# **PRIME / TUF GAMING Intel ® 500 Series**

**BIOS Manual**

Motherboard

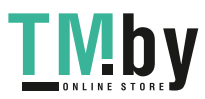

https://tm.by Интернет-магазин TM.by E17783 First Edition January 2021

#### **Copyright© 2021 ASUSTeK COMPUTER INC. All Rights Reserved.**

No part of this manual, including the products and software described in it, may be reproduced, transmitted, transcribed, stored in a retrieval system, or translated into any language in any form or by any means, except documentation kept by the purchaser for backup purposes, without the express written permission of ASUSTeK COMPUTER INC. ("ASUS").

Product warranty or service will not be extended if: (1) the product is repaired, modified or altered, unless such repair, modification of alteration is authorized in writing by ASUS; or (2) the serial number of the product is defaced or missing.

ASUS PROVIDES THIS MANUAL "AS IS" WITHOUT WARRANTY OF ANY KIND, EITHER EXPRESS OR IMPLIED, INCLUDING BUT NOT LIMITED TO THE IMPLIED WARRANTIES OR CONDITIONS OF MERCHANTABILITY OR FITNESS FOR A PARTICULAR PURPOSE. IN NO EVENT SHALL ASUS, ITS DIRECTORS, OFFICERS, EMPLOYEES OR AGENTS BE LIABLE FOR ANY INDIRECT, SPECIAL, INCIDENTAL, OR CONSEQUENTIAL DAMAGES (INCLUDING DAMAGES FOR LOSS OF PROFITS, LOSS OF BUSINESS, LOSS OF USE OR DATA, INTERRUPTION OF BUSINESS AND THE LIKE), EVEN IF ASUS HAS BEEN ADVISED OF THE POSSIBILITY OF SUCH DAMAGES ARISING FROM ANY DEFECT OR ERROR IN THIS MANUAL OR PRODUCT.

SPECIFICATIONS AND INFORMATION CONTAINED IN THIS MANUAL ARE FURNISHED FOR INFORMATIONAL USE ONLY, AND ARE SUBJECT TO CHANGE AT ANY TIME WITHOUT NOTICE,<br>AND SHOULD NOT BE CONSTRUED AS A COMMITMENT BY ASUS. ASUS ASSUMES NO RESPONSIBILITY OR LIABILITY FOR ANY ERRORS OR INACCURACIES THAT MAY APPEAR IN THIS MANUAL, INCLUDING THE PRODUCTS AND SOFTWARE DESCRIBED IN IT.

Products and corporate names appearing in this manual may or may not be registered trademarks or copyrights of their respective companies, and are used only for identification or explanation and to the owners' benefit, without intent to infringe.

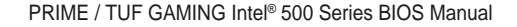

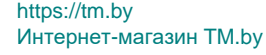

## **Contents**

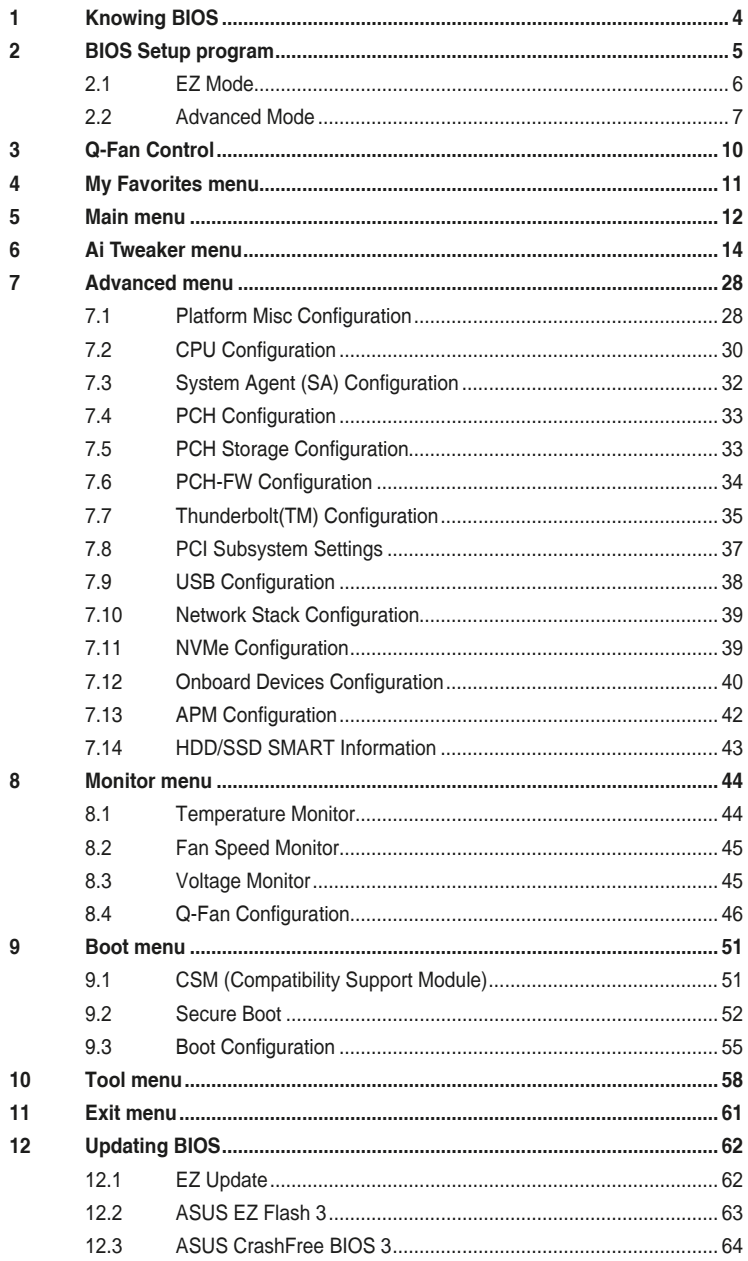

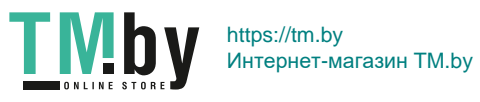

## <span id="page-3-0"></span>**1 Knowing BIOS**

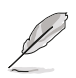

The new ASUS UEFI BIOS is a Unified Extensible Interface that complies with UEFI architecture, offering a user-friendly interface that goes beyond the traditional keyboardonly BIOS controls to enable a more flexible and convenient mouse input. You can easily navigate the new UEFI BIOS with the same smoothness as your operating system. The term "BIOS" in this user manual refers to "UEFI BIOS" unless otherwise specified.

BIOS (Basic Input and Output System) stores system hardware settings such as storage device configuration, overclocking settings, advanced power management, and boot device configuration that are needed for system startup in the motherboard CMOS. In normal circumstances, the default BIOS settings apply to most conditions to ensure optimal performance. **DO NOT change the default BIOS settings** except in the following circumstances:

- An error message appears on the screen during the system bootup and requests you to run the BIOS Setup.
- You have installed a new system component that requires further BIOS settings or update.

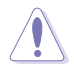

Inappropriate BIOS settings may result to instability or boot failure. **We strongly recommend that you change the BIOS settings only with the help of a trained service personnel**.

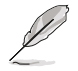

BIOS settings and options may vary due to different BIOS release versions. Please refer to the latest BIOS version for settings and options.

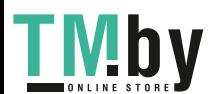

4

## <span id="page-4-0"></span>**2 BIOS Setup program**

Use the BIOS Setup to update the BIOS or configure its parameters. The BIOS screens include navigation keys and brief onscreen help to guide you in using the BIOS Setup program.

## **Entering BIOS at startup**

To enter BIOS Setup at startup, press <Delete> or <F2> during the Power-On Self Test (POST). If you do not press <Delete> or <F2>, POST continues with its routines.

## **Entering BIOS Setup after POST**

To enter BIOS Setup after POST:

- Press <Ctrl>+<Alt>+<Delete> simultaneously.
- Press the reset button on the system chassis.
- Press the power button to turn the system off then back on. Do this option only if you failed to enter BIOS Setup using the first two options.

After doing either of the three options, press <Delete> key to enter BIOS.

- The BIOS Setup screens shown in this section are for reference purposes only, and may not exactly match what you see on your screen.
- Ensure that a USB mouse is connected to your motherboard if you want to use the mouse to control the BIOS Setup program.
- If the system becomes unstable after changing any BIOS setting, load the default settings to ensure system compatibility and stability. Select the **Load Optimized Defaults** item under the **Exit** menu or press hotkey **<F5>**. See chapter **11 Exit menu**  for details.
- If the system fails to boot after changing any BIOS setting, try to clear the CMOS and reset the motherboard to the default value. See your motherboard manual for information on how to erase the RTC RAM.
- The BIOS Setup program does not support Bluetooth devices.

#### **BIOS menu screen**

The BIOS Setup program can be used under two modes: **EZ Mode** and **Advanced Mode**. You can change modes from **Setup Mode** in the **Boot** menu or by pressing the <F7> hotkey.

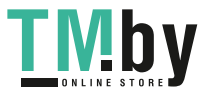

## <span id="page-5-0"></span>**2.1 EZ Mode**

The EZ Mode provides you an overview of the basic system information, and allows you to select the display language, system performance, mode and boot device priority. To access the Advanced Mode, click **Advanced Mode(F7)** or press the <F7> hotkey for the advanced BIOS settings.

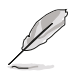

The default screen for entering the BIOS Setup program can be changed. Refer to the **Setup Mode** item in the **8.3 Boot Configuration** section for details.

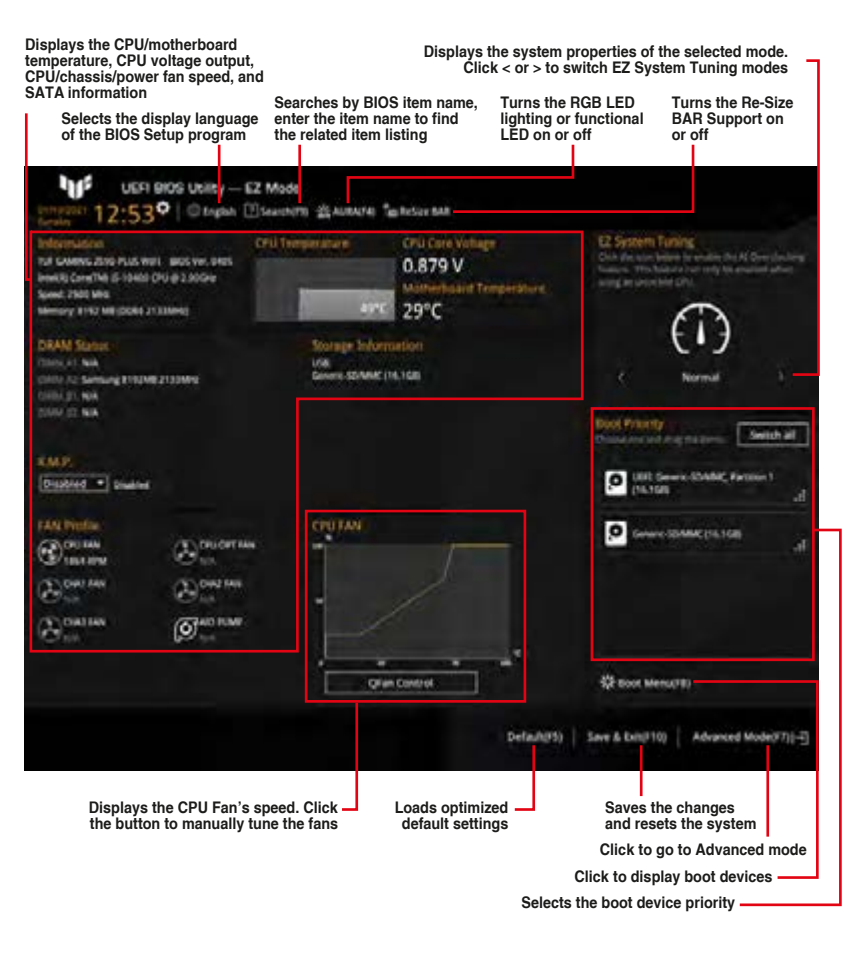

The boot device options vary depending on the devices you installed to the system.

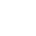

PRIME / TUF GAMING Intel® 500 Series BIOS Manual

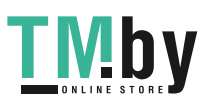

6

https://tm.by Интернет-магазин TM.by

## <span id="page-6-0"></span>**2.2 Advanced Mode**

The Advanced Mode provides advanced options for experienced end-users to configure the BIOS settings. The figure below shows an example of the Advanced Mode. Refer to the following sections for the detailed configurations.

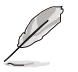

To switch from EZ Mode to Advanced Mode, click **Advanced Mode(F7)** or press the <F7> hotkey.

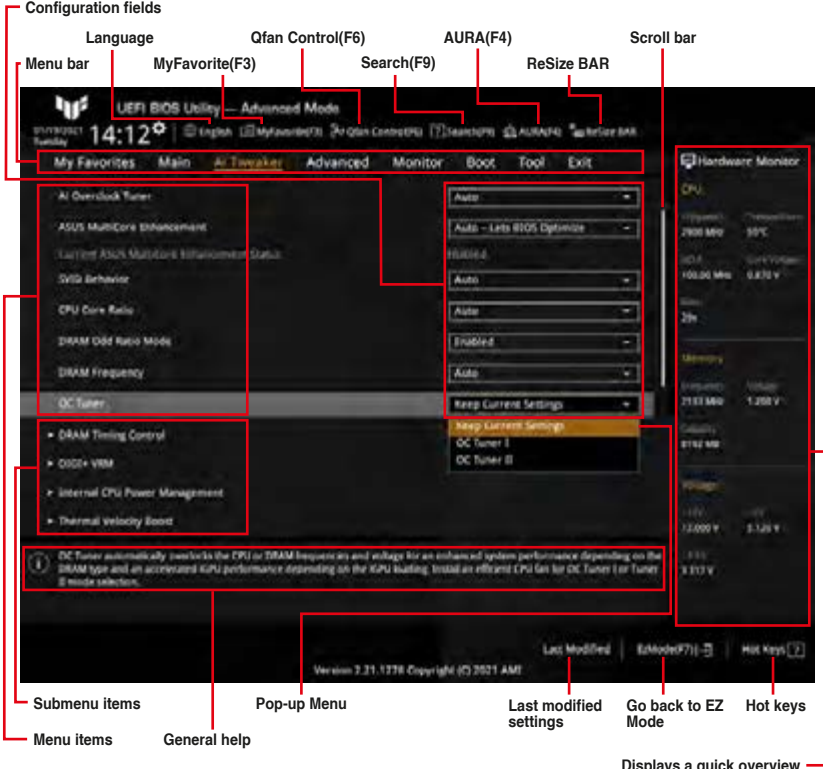

**Displays a quick overview of the system status**

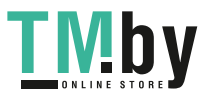

## **Menu bar**

The menu bar on top of the screen has the following main items:

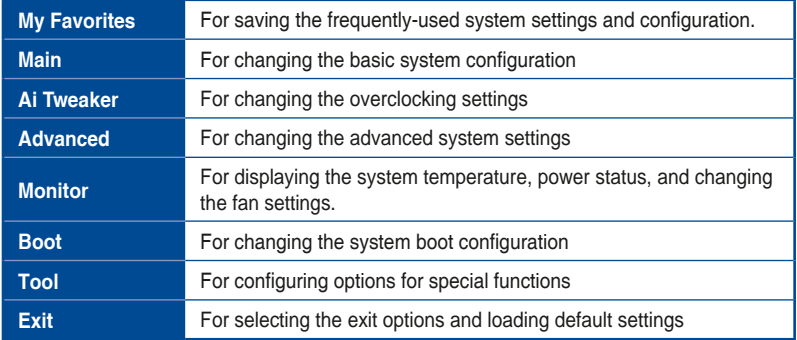

### **Menu items**

The highlighted item on the menu bar displays the specific items for that menu. For example, selecting **Main** shows the Main menu items.

The other items (**My Favorites**, **Ai Tweaker**, **Advanced**, **Monitor**, **Boot**, **Tool**, and **Exit**) on the menu bar have their respective menu items.

### **Submenu items**

An arrow sign (>) before each item on any menu screen means that the item has a submenu. To display the submenu, select the item and press <Enter>.

## **Language**

This button above the menu bar contains the languages that you can select for your BIOS. Click this button to select the language that you wish to display in your BIOS screens.

## **MyFavorite(F3)**

This button above the menu bar shows all BIOS items in a Setup Tree Map. Select frequently-used BIOS settings and save it to My Favorites menu.

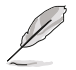

Refer to the chapter **4 My Favorites menu** for more information.

## **Qfan Control(F6)**

This button above the menu bar displays the current settings of your fans. Use this button to manually tweak the fans to your desired settings.

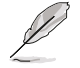

Refer to the chapter **3 Q-Fan Control** for more information.

## **Search(F9)**

This button allows you to search for BIOS items by entering its name, enter the item name to find the related item listing.

## **AURA(F4)**

This button allows you to turn the RGB LED lighting or functional LED on or off.

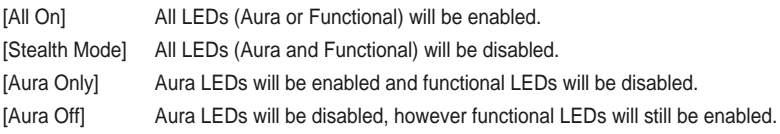

## **ReSize BAR**

This button allows you to enable or disable the Re-Size BAR Support.

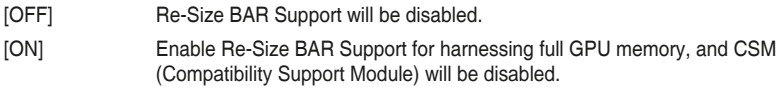

## **Scroll bar**

A scroll bar appears on the right side of a menu screen when there are items that do not fit on the screen. Press the Up/Down arrow keys or <Page Up> / <Page Down> keys to display the other items on the screen.

## **General help**

At the bottom of the menu screen is a brief description of the selected item. Use <F12> key to capture the BIOS screen and save it to the removable storage device.

## **Configuration fields**

These fields show the values for the menu items. If an item is user-configurable, you can change the value of the field opposite the item. You cannot select an item that is not user-configurable.

A configurable field is highlighted when selected. To change the value of a field, select it and press <Enter> to display a list of options.

## **Last Modified button**

This button shows the items that you last modified and saved in BIOS Setup.

## **Hot keys**

This button above the menu bar contains the navigation keys for the BIOS Setup program. Use the navigation keys to select items in the menu and change the settings.

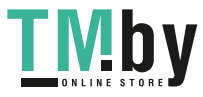

<span id="page-9-0"></span>The Q-Fan Control allows you to set a fan profile or manually configure the operating speed of your CPU and chassis fans. Click **Qfan Control(F6)** or press the <F6> hotkey for the Q-Fan settings.

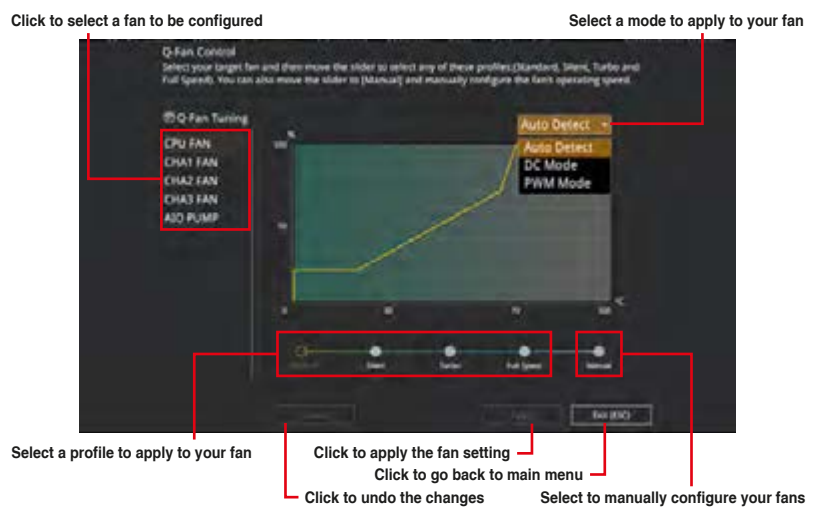

## **Configuring fans manually**

Select **Manual** from the list of profiles to manually configure your fans' operating speed.

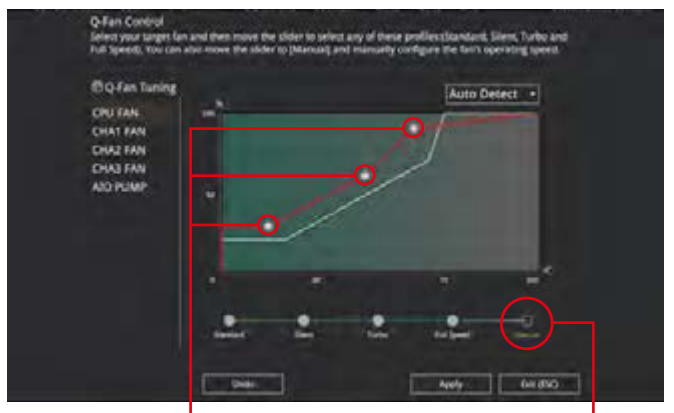

**Speed points Select to manually configure your fans**

To configure your fans:

- 1. Select the fan that you want to configure and to view its current status.
- 2. Click and drag the speed points to adjust the fans' operating speed.
- 3. Click **Apply** to save the changes, then click **Exit (ESC)**.

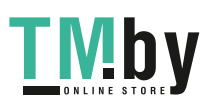

## <span id="page-10-0"></span>**4 My Favorites menu**

My Favorites is your personal space where you can easily save and access your favorite BIOS items. You can personalize this screen by adding or removing items.

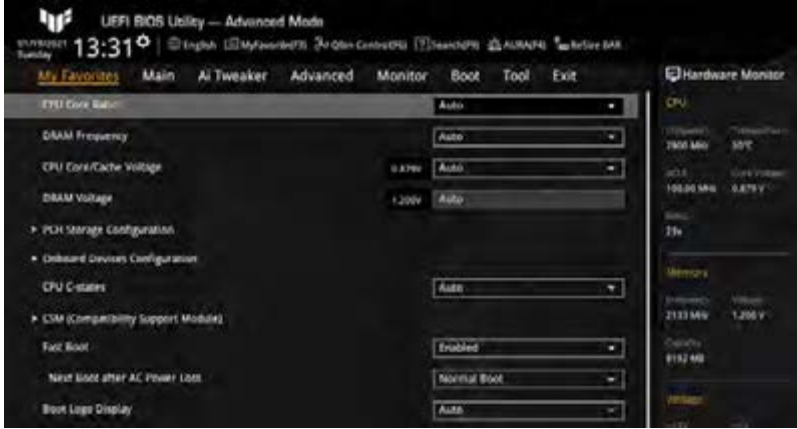

## **Adding items to My Favorites**

To add BIOS items:

- 1. Press <F3> on your keyboard or click **MyFavorite(F3)** from the BIOS screen to open Setup Tree Map screen.
- 2. On the Setup Tree Map screen, select the BIOS items that you want to save in the My Favorites screen.

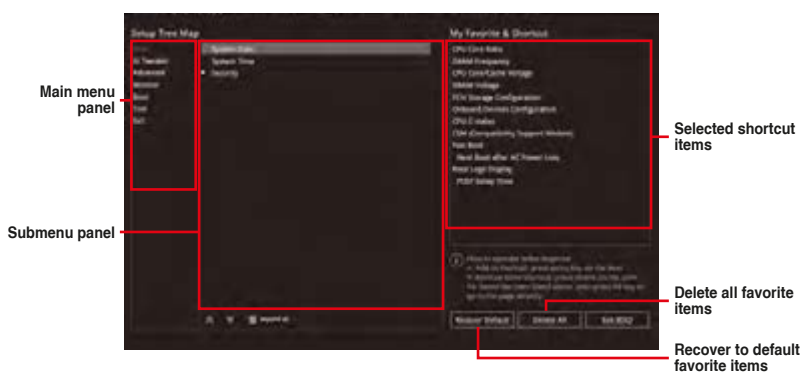

- 3. Select an item from main menu panel, then click the submenu that you want to save as favorite from the submenu panel and click  $\blacksquare$  or press <Enter> on your keyboard.
- 4. Click **Exit (ESC)** or press <Esc> key to close Setup Tree Map screen.
- 5. Go to **My Favorites** menu to view the saved BIOS items.

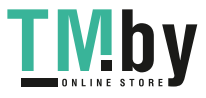

## <span id="page-11-0"></span>**5 Main menu**

The Main menu screen appears when you enter the Advanced Mode of the BIOS Setup program. The Main menu provides you an overview of the basic system information, and allows you to set the system language, date, time, and security settings.

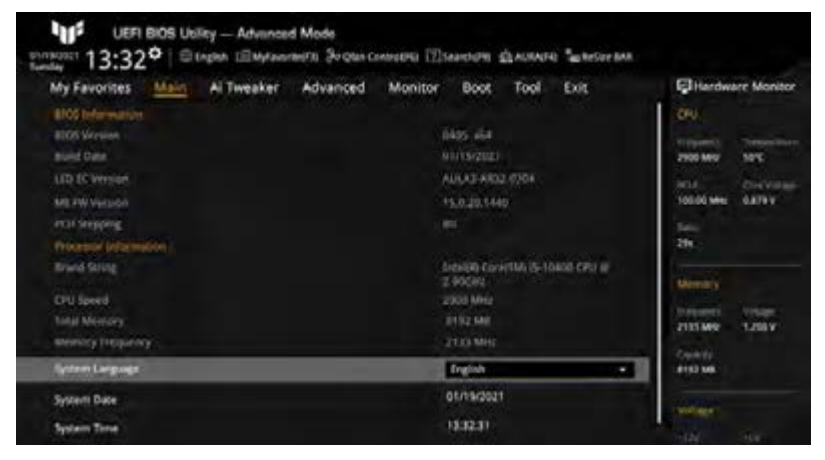

## **System Language**

Allows you to set the system language.

## **System Date [Day MM/DD/YYYY]**

Allows you to set the system date.

## **System Time [HH:MM:SS]**

Allows you to set the system time.

## **Security**

The Security menu items allow you to change the system security settings.

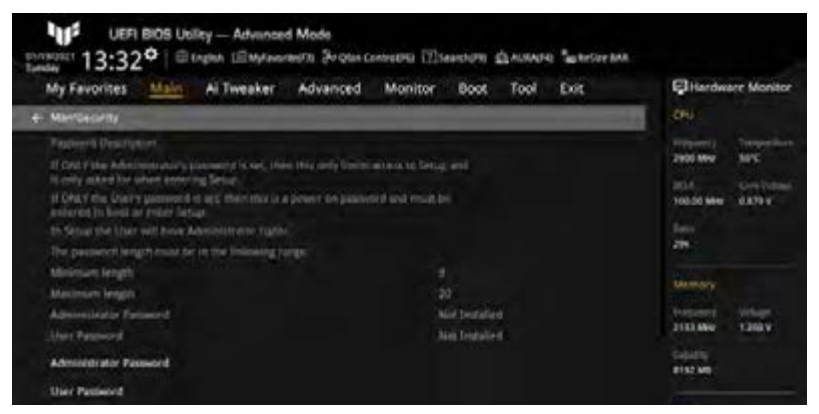

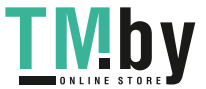

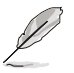

- If you have forgotten your BIOS password, erase the CMOS Real Time Clock (RTC) RAM to clear the BIOS password. See the user manual bundled with your motherboard for information on how to erase the RTC RAM via the Clear CMOS jumper.
- The Administrator or User Password items on top of the screen show the default **[Not Installed]**. After you set a password, these items show **[Installed]**.

#### **Administrator Password**

If you have set an administrator password, we recommend that you enter the administrator password for accessing the system. Otherwise, you might be able to see or change only selected fields in the BIOS Setup program.

#### **To set an administrator password:**

- 1. Select the **Administrator Password** item and press <Enter>.
- 2. From the **Create New Password** box, key in a password, then press <Enter>.
- 3. Re-type to confirm the password then select **Ok**.

#### **To change an administrator password:**

- 1. Select the **Administrator Password** item and press <Enter>.
- 2. From the **Enter Current Password** box, key in the current password, then press <Enter>.
- 3. From the **Create New Password** box, key in a new password, then press <Enter>.
- 4. Re-type to confirm the password then select **Ok**.

To clear the administrator password, follow the first and second steps as in changing an administrator password, but leave the other boxes blank then select **Ok** to continue. After you clear the password, the **Administrator Password** item on top of the screen shows **[Not Installed]**.

#### **User Password**

If you have set a user password, you must enter the user password for accessing the system. The User Password item on top of the screen shows the default **[Not Installed]**. After you set a password, this item shows **[Installed]**.

#### **To set a user password:**

- 1. Select the **User Password** item and press <Enter>.
- 2. From the **Create New Password** box, key in a password, then press <Enter>.
- 3. Re-type to confirm the password then select **Ok**.

#### **To change a user password:**

- 1. Select the **User Password** item and press <Enter>.
- 2. From the **Enter Current Password** box, key in the current password, then press <Enter>.
- 3. From the **Create New Password** box, key in a new password, then press <Enter>.
- 4. Re-type to confirm the password then select **Ok**.

To clear the user password, follow the first and second steps as in changing a user password, but leave the other boxes blank then select **Ok** to continue. After you clear the password, the **User Password** item on top of the screen shows **[Not Installed]**.

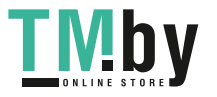

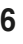

## <span id="page-13-0"></span>**6 Ai Tweaker menu**

The Ai Tweaker menu items allow you to configure overclocking-related items.

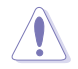

Be cautious when changing the settings of the Ai Tweaker menu items. Incorrect field values can cause the system to malfunction.

 The configuration options for this section vary depending on the motherboard model,as well as the CPU and DIMM model you installed on the motherboard.

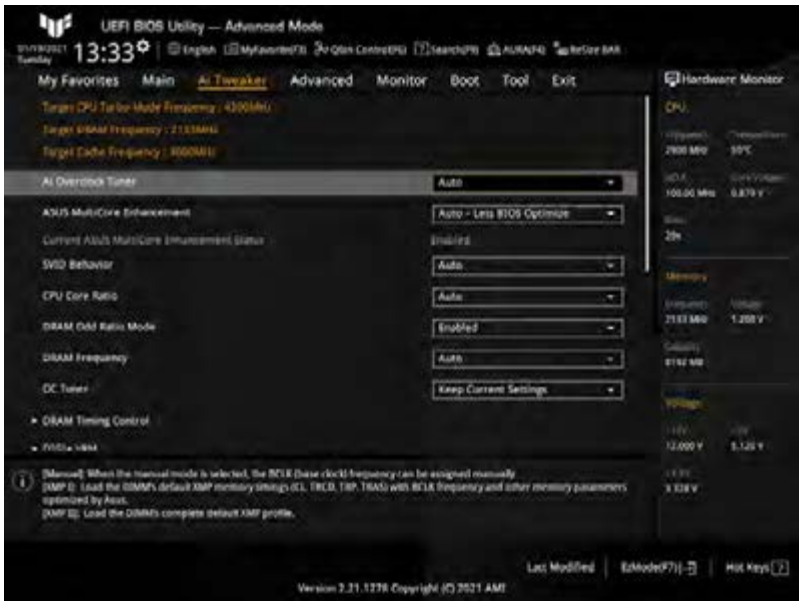

## **Ai Overclock Tuner**

Allows you to select the CPU overclocking options to achieve the desired CPU internal frequency. Configuration options: [Auto] [Manual]

[Auto] Loads the optimzed settings for the system.

[Manual] Allows you to assign the BCLK (base clock) frequency manually.

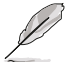

The following two items appear only when you set **Ai Overclock Tuner** to **[Manual]**.

## **BCLK Frequency**

Allows you to set the BCLK frequency to alter the operating frequency of all associated clock domains including CPU, DRAM, and Cache. Use the <+> or <-> keys to adjust the value, or key in [Auto] and press <Enter> to apply the optimized setting. Configuration options: [Auto] [98.0000] – [538.0000]

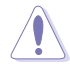

We recommend you to set the value based on the CPU specification, as high BCLK frequencies may damage the CPU permanently.

PRIME / TUF GAMING Intel® 500 Series BIOS Manual

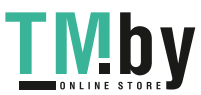

## **BCLK Spread Spectrum**

Allows you to enable the BCLK Spread Spectrum to reduce peak value of EMI emission, or disable it for a more accurate Base Clock. Configuration options: [Auto] [Enabled] [Disabled]

## **ASUS MultiCore Enhancement**

Configuration options: [Auto - Lets BIOS Optimize] [Disabled - Enforce All limits] [Enabled - Remove All limits]

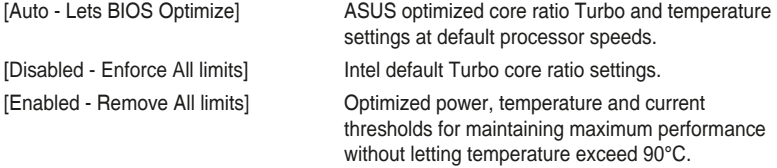

### **SVID Behavior**

Allows you to select the CPU's SVID behavior based on CPU's quality. The more optimistic the mode selected is, the lower the temperature of the CPU will be.

Configuration options: [Auto] [Best-Case Scenario] [Typical Scenario] [Worst-Case Scenario] [Intel's Fail Safe]

## **CPU Core Ratio**

Allows you to select the CPU core ratio.

Configuration options: [Auto] [Sync All Cores] [By Core Usage]

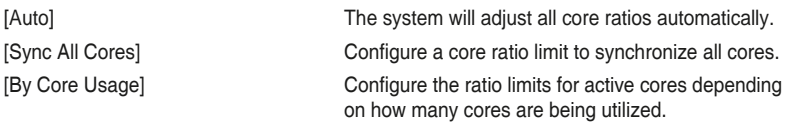

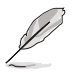

The following item appears when you set **CPU Core Ratio** to **[Sync All Cores]**.

## **ALL-Core Ratio Limit**

Allows you to set the core ratio limit for all CPU cores. Use the <+> or <-> keys to adjust the value, or key in [Auto] and press <Enter> to apply the optimized setting. Configuration options: [Auto] [8] – [43]

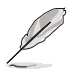

The following item appears when you set **CPU Core Ratio** to **[By Core Usage]**.

### **1(~6)-Core Ratio Limit**

These items allow you to set the core ratio limit for each CPU core individually. Use the <+> or <-> keys to adjust the value, or key in [Auto] and press <Enter> to apply the optimized settings. Configuration options: [Auto] [8] – [43]

## **DRAM Odd Ratio Mode**

Allows you to enable or disable availability of odd DRAM ratios for improved granularity. Configuration options: [Enabled] [Disabled]

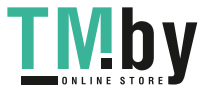

## **DRAM Frequency**

Allows you to select the DRAM operating frequency or select [Auto] to apply the optimized setting. Configuration options: [Auto] [DDR4-784MHz] – [DDR4-45907MHz]

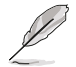

The configuration options vary with the **BCLK Frequency** setting.

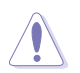

Selecting a very high memory frequency may cause the system to become unstable! If this happens, revert to the default setting.

## **OC Tuner**

Allows you to select the mode of OC Tuner. OC Tuner automatically overlocks the CPU or DRAM frequencies and voltage for an enhanced system performance depending on the DRAM type and an accelerated iGPU performance depending on the iGPU loading. Install an effecient CPU fan for OC Tunder I or Tunder II mode selection. Configuration options: [Keep Current Settings] [OC Tunner I] [OC Tuner II]

## **DRAM Timing Control**

The sub-items in this menu allow you to set the DRAM timing control features. Use the  $\leftarrow\rightarrow$ or <-> keys to adjust the value, or key in [Auto] and press <Enter> to apply the optimized setting for each of the sub-items below.

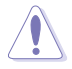

Changing the values in this menu may cause the system to become unstable! If this happens, revert to the default settings.

## **Primary Timings**

**DRAM CAS# Latency**

Configuration options: [Auto] [1] – [31]

**DRAM RAS# to CAS# Delay**

Configuration options: [Auto] [1] – [63]

#### **DRAM RAS# ACT Time**

Configuration options: [Auto] [1] – [63]

## **DRAM Command Rate**

Configuration options: [Auto] [1N] [2N] [3N] [N:1]

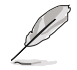

The following item appears only when you set **DRAM Command Rate** to **[N:1]**.

## **N to 1 ratio**

Configuration options: [1] – [7]

## **Secondary Timings**

**DRAM RAS# to RAS# Delay L / DRAM RAS# to RAS# Delay S**

Configuration options: [Auto] [1] – [15]

**DRAM REF Cycle Time / DRAM REF Cycle Time 2 / DRAM REF Cycle Time 4** Configuration options: [Auto] [1] – [1023]

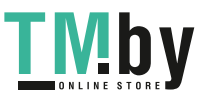

#### **DRAM Refresh Interval**

Configuration options: [Auto] [1] – [65535]

#### **DRAM WRITE Recovery Time**

Configuration options: [Auto] [1] – [31]

#### **DRAM READ to PRE Time**

Configuration options: [Auto] [1] – [15]

## **DRAM FOUR ACT WIN Time**

Configuration options: [Auto] [1] – [63]

**DRAM WRITE to READ Delay / DRAM WRITE to READ Delay L / DRAM WRITE to READ Delay S**

Configuration options: [Auto] [1] – [15]

#### **DRAM CKE Minimum Pulse Width**

Configuration options: [Auto] [0] – [15]

#### **DRAM Write Latency**

Configuration options: [Auto] [1] – [31]

**Skew Control**

#### **ODT RTT WR (CHA) / ODT RTT WR (CHB)**

Configuration options: [Auto] [0 DRAM Clock] [80 DRAM Clock] [120 DRAM Clock] [240 DRAM Clock] [255 DRAM Clock]

### **ODT RTT PARK (CHA) / ODT RTT NOM (CHA) / ODT RTT PARK (CHB) / ODT RTT NOM (CHB)**

Configuration options: [Auto] [0 DRAM Clock] [34 DRAM Clock] [40 DRAM Clock] [48 DRAM Clock] [60 DRAM Clock] [80 DRAM Clock] [120 DRAM Clock] [240 DRAM Clock]

#### **ODT\_READ\_DURATION / ODT\_READ\_DELAY / ODT\_WRITE\_DURATION / ODT\_WRITE\_DELAY**

Configuration options: [Auto] [0] – [7]

**Data Rising Slope / Cmd Rising Slope / Ctl Rising Slope / Clk Rising Slope / Data Falling Slope / Cmd Falling Slope / Ctl Falling Slope / Clk Falling Slope**

Configuration options: [Auto] [0] – [15]

**Data Rising Slope Offset / Cmd Rising Slope Offset / Ctl Rising Slope Offset / Clk Rising Slope Offset / Data Falling Slope Offset / Cmd Falling Slope Offset / Ctl Falling Slope Offset / Clk Falling Slope Offset**

Configuration options: [Auto] [0] [1]

## **RTL IOL Control**

## **DRAM RTL INIT value**

Configuration options: [Auto] [0] – [127]

**DRAM IOL INIT value(CHA) / DRAM IOL INIT value(CHB)**

Configuration options: [Auto] [0] – [15]

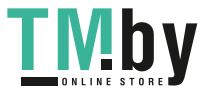

**DRAM RTL (CHA DIMM0 Rank0) / DRAM RTL (CHA DIMM0 Rank1) / DRAM RTL (CHA DIMM1 Rank0) / DRAM RTL (CHA DIMM1 Rank1) / DRAM RTL (CHB DIMM0 Rank0) / DRAM RTL (CHB DIMM0 Rank1) / DRAM RTL (CHB DIMM1 Rank0) / DRAM RTL (CHB DIMM1 Rank1)**

Configuration options: [Auto] [0] – [127]

**DRAM IOL (CHA DIMM0 Rank0) / DRAM IOL (CHA DIMM0 Rank1) / DRAM IOL (CHA DIMM1 Rank0) / DRAM IOL (CHA DIMM1 Rank1) / DRAM IOL (CHB DIMM0 Rank0) / DRAM IOL (CHB DIMM0 Rank1) / DRAM IOL (CHB DIMM1 Rank0) / DRAM IOL (CHB DIMM1 Rank1)**

Configuration options: [Auto] [0] – [15]

**CHA IO\_Latency\_offset / CHB IO\_Latency\_offset**

Configuration options: [Auto] [0] – [127]

**CHA RFR delay / CHB RFR delay**

Configuration options: [Auto] [0] – [127]

#### **Memory Training Algorithms**

**Early Command Training** Configuration options: [Auto] [Disabled] [Enabled]

#### **SenseAmp Offset Training**

Configuration options: [Disabled] [Enabled]

#### **Early ReadMPR Timing Centering 2D**

Configuration options: [Disabled] [Enabled]

#### **Read MPR Training**

Configuration options: [Disabled] [Enabled]

#### **Receive Enable Training**

Configuration options: [Disabled] [Enabled]

### **Jedec Write Leveling**

Configuration options: [Disabled] [Enabled]

### **LPDDR4 Write DQ DQS Retraining**

Configuration options: [Disabled] [Enabled]

#### **Early Write Time Centering 2D**

Configuration options: [Auto] [Disabled] [Enabled]

#### **Early Read Time Centering 2D**

Configuration options: [Auto] [Disabled] [Enabled]

### **Write Timing Centering 1D**

Configuration options: [Disabled] [Enabled]

#### **Write Voltage Centering 1D**

Configuration options: [Auto] [Disabled] [Enabled]

#### **Read Timing Centering 1D**

Configuration options: [Auto] [Disabled] [Enabled]

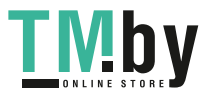

#### **Dimm ODT Training\***

Allows you to enable or disable DIMM On-Die Termination Training. Configuration options: [Auto] [Disabled] [Enabled]

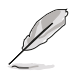

The following item will be inaccessible if you set **Dimm ODT Training** to **[Disabled]**.

**Max RTT\_WR** Configuration options: [ODT Off] [120 Ohms] **DIMM RON Training\*** Configuration options: [Auto] [Disabled] [Enabled] **Write Drive Strength/Equalization 2D\*** Configuration options: [Auto] [Disabled] [Enabled] **Write Slew Rate Training\*** Configuration options: [Auto] [Disabled] [Enabled] **Read ODT Training\*** Configuration options: [Auto] [Disabled] [Enabled] **Read Equalization Training\*** Configuration options: [Auto] [Disabled] [Enabled] **Read Amplifier Training\*** Configuration options: [Auto] [Disabled] [Enabled] **Write Timing Centering 2D** Configuration options: [Auto] [Disabled] [Enabled] **Read Timing Centering 2D** Configuration options: [Auto] [Disabled] [Enabled] **Command Voltage Centering** Configuration options: [Auto] [Disabled] [Enabled] **Write Voltage Centering 2D** Configuration options: [Auto] [Disabled] [Enabled] **Read Voltage Centering 2D** Configuration options: [Auto] [Disabled] [Enabled] **Late Command Training** Configuration options: [Disabled] [Enabled] [Auto] **Round Trip Latency** Configuration options: [Auto] [Disabled] [Enabled] **Turn Around Timing Training** Configuration options: [Disabled] [Enabled] **Rank Margin Tool** Configuration options: [Disabled] [Enabled] [Minimal] [Auto] **Rank Margin Tool Per Bit** Configuration options: [Disabled] [Enabled]

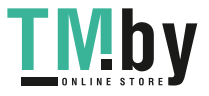

#### **Margin Check Limit**

Configuration options: [Disabled] [L1] [L2] [Both]

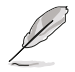

The following item is accessible only when you set **Margin Check Limit** to **[L2]** or **[Both]**.

**Margin Limit Check L2** Configuration options: [1] – [300] **Memory Test** Configuration options: [Disabled] [Enabled] **DIMM SPD Alias Test** Configuration options: [Auto] [Disabled] [Enabled] **Receive Enable Centering 1D** Configuration options: [Auto] [Disabled] [Enabled] **Retrain Margin Check** Configuration options: [Disabled] [Enabled] **Write Drive Strength Up/Dn independently** Configuration options: [Disabled] [Enabled] **CMD Slew Rate Training** Configuration options: [Auto] [Disabled] [Enabled] **CMD Drive Strength and Tx Equalization** Configuration options: [Auto] [Disabled] [Enabled] **Command Normalization** Configuration options: [Disabled] [Enabled] **Early DQ Write Strength and Equalization Training** Configuration options: [Disabled] [Enabled] **Read Voltage Centering 1D** Configuration options: [Disabled] [Enabled] **Dimm ODT CA Training** Configuration options: [Disabled] [Enabled] **DQ DFE Training** Configuration options: [Disabled] [Enabled]

#### **Third Timings**

**tRDRD\_sg\_Training / tRDRD\_sg\_Runtime / tRDRD\_dg\_Training / tRDRD\_dg\_Runtime / tRDWR\_sg / tRDWR\_dg / tWRWR\_sg / tWRWR\_dg** Configuration options: [Auto] [0] – [63]

### **tWRRD\_sg**

Configuration options: [Auto] [0] – [127]

#### **tWRRD\_dg**

Configuration options: [Auto] [0] – [63]

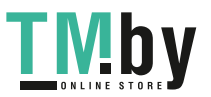

### **tRDRD\_dr / tRDRD\_dd / tRDWR\_dr / tRDWR\_dd / tWRWR\_dr / tWRWR\_dd / tWRRD\_dr / tWRRD\_dd**

Configuration options: [Auto] [0] – [63]

## **TWRPRE**

Configuration options: [Auto] [0] – [127]

## **TRDPRE**

Configuration options: [Auto] [0] – [15]

## **tREFIX9**

Configuration options: [Auto] [0] – [127]

## **OREF\_RI**

Configuration options: [Auto] [0] – [255]

## **TXP**

Configuration options: [Auto] [0] – [15]

## **PPD**

Configuration options: [Auto] [0] [1]

## **Misc.**

### **MRC Fast Boot**

Allows you to enable or disable fast path through the MRC. Configuration options: [Auto] [Disabled] [Enabled]

### **Delay after Train**

Allows you to enable or disable DRAM to delay 10 seconds after training to reach a certain temperature during extreme overclocking. Configuration options: [Disabled] [Enabled]

## **DRAM CLK Period**

Allows you to select the DRAM clock period. Configuration options: [Auto] [1] – [58]

## **Memory Scrambler**

Allows you to enable or disable Memory Scrambler support. Configuration options: [Disabled] [Enabled]

## **Channel A DIMM Control / Channel B DIMM Control**

Allow you to enable or disable DIMMs on Channel A(/B). Configuration options: [Enable both DIMMs] [Disable DIMM0] [Disable DIMM1] [Disable both DIMMs]

## **MCH Full Check**

Allows you to enable MCH Full Check to enhance the system stability, or disable it to enhance DRAM overclocking capability.

Configuration options: [Auto] [Disabled] [Enabled]

## **Mem Over Clock Fail Count**

Configuration options: [Auto] [1] – [255]

## **Training Profile**

Allows you to select DIMM Training Profile. Configuration options: [Auto] [Standard Profile] [ASUS User Profile]

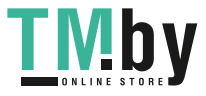

### **DLLBwEn**

Allows you to set the DLLBwEn value. Select values 2 to 4 for best Memory overclocking. Configuration options: [Auto] [0] – [7]

#### **Legacy Mode**

Configuration options: [Disabled] [Enabled]

#### **SPD Write Disable**

Allows you to enable or disable setting SPD Write Disable. For security recommendations, SPD Write Disable bit must be set. Configuration options: [TRUE] [FALSE]

### **DIGI+ VRM**

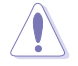

Changing the values in this menu may cause the system to become unstable! If this happens, revert to the default settings.

#### **CPU Load-line Calibration**

The load-line is defined by the Intel VRM specification and affects the level of voltage supplied to the processor. Higher load-line calibration settings result in reduced VDroop at the expense of voltage overshoot and will increase CPU temperature due to higher voltage under load. Select from Level 1 to 7 to adjust the load-line slope. Level 1 represents greater VDroop, and Level 7 minimum VDroop.

Configuration options: [Auto] [Level 1] [Level 2] [Level 3] [Level 4:Recommended for DC] [Level 5] [Level 6] [Level 7]

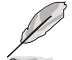

The actual performance boost may vary depending on your CPU specification.

DO NOT remove the VRM heatsink.

#### **Synch ACDC Loadline with VRM Loadline**

When this item is set to [Enabled], VRM Loadline will be adjust automatically to match AC/DC Loadline. Configuration options: [Disabled] [Enabled]

#### **CPU Current Capability**

This item allows you to set the shut-off current limit for external voltage regulator. A higher setting will allow the voltage regulator to supply more current while a lower setting will cause the voltage regulator to shut off the system when the supplied current is higher than the set value. Configuration options: [Auto] [100%] [110%] [120%] [130%] [140%] [150%] [160%] [170%]

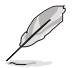

Configure higher values when overclocking or when using higher current demanding stress tests.

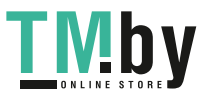

#### **CPU VRM Switching Frequency**

This item allows you to set the VRM switching frequency. VRM switching frequency affects transient response and VRM component temperatures. Configure a higher switching frequency for better transient response at the expense of higher VRM temperatures. Active cooling of the VRM heatsink is recommended when running high CPU voltage and high load-line calibration values.

Configuration options: [Auto] [Manual]

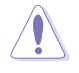

DO NOT remove the VRM heatsink.

The following item appears when you set **CPU VRM Switching Frequency** to **[Manual]**.

### **Fixed CPU VRM Switching Frequency(KHz)**

Allows you to set the VRM switching frequency manually. The switching frequency will affect the VRM transient response and the component thermal production. Configure a higher frequency for a quicker transient respond speed. Use the <+> and <-> keys to adjust the value.

Configuration options: [250] [300] [350] [400] [450] [500]

#### **CPU Power Duty Control**

Allows you to adjusts the duty cycle of each VRM phase based upon current and/or temperature. Configuration options: [T.Probe] [Extreme]

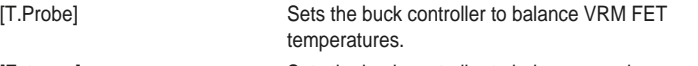

[Extreme] Sets the buck controller to balance per phase current.

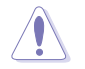

DO NOT remove the thermal module when setting this item to **[Extreme]**. The thermal conditions should be monitored.

#### **CPU Power Phase Control**

Allows you to set the power phase control of the CPU. Configuration options: [Auto] [Standard] [Extreme]

[Standard] The number of active phases is controlled by the CPU. [Extreme] Sets to the full phase mode.

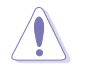

DO NOT remove the thermal module when setting this item to **[Extreme]**. The thermal conditions should be monitored.

#### **CPU VRM Thermal Control**

When this item is set to [Disabled], the temperature limit of the CPU VRM will be increased. Configuration options: [Auto] [Disabled] [Enabled]

#### **Internal CPU Power Management**

The sub-items in this menu allow you to set the Internal CPU Power Managemnt features. Use the <+> or <-> keys to adjust the value, or key in [Auto] and press the <Enter> key to apply the optimized setting for each of the sub-items below.

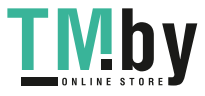

### **CPU Core/Cache Current Limit Max.**

Allows you to configure a current limit for frequency or power throttling. Setting this item to the maximum value can prevent throttling when overclocking. Configuration options: [Auto] [0.00] – [255.75]

### **Long Duration Package Power Limit**

This item is an Intel parameter known as "power limit 1" and specified in Watts. The default value is defined by TDP of the processor. Increasing the value will allow the Turbo ratio to be maintained for a longer duration under higher current loads. Configuration options: [Auto] [1] – [4095]

### **Package Power Time Window**

This item is an Intel parameter known as [power limit 1] and specified in seconds. The applied value indicates how long the Turbo ratio can be active when TDP is exceeded. Configuration options: [Auto] [1] – [448]

### **Short Duration Package Power Limit**

This item is an Intel parameter known as "power limit 2" and specified in Watts. It is the second Intel power limit which provides protection when package power exceeds power limit 1. The default setting is 1.25 times power limit 1. According to Intel, the platform must support this value for up to 10msec when power consumption exceeds power limit 2. ASUS motherboards are engineered to support this duration for a longer time as required to facilitate overclocking. Configuration options: [Auto] [1] – [4095]

### **IA AC Load Line**

AC Loadline defined in mOhms. Configuration options: [Auto] [0.01] – [62.49]

### **IA DC Load Line**

DC Loadline defined in mOhms. Configuration options: [Auto] [0.01] – [62.49]

## **Thermal Velocity Boost**

#### **TVB Voltage Optimazations**

Allows you to control thermal based voltage optimizations for processors that implement the Intel Thermal Velocity Boost (TVB) feature. Using Overclocking Mailbox command 0x18/0x19. Configuration options: [Auto] [Disabled] [Enabled]

#### **V-Max Stress**

When this item is set to [Enabled], frequency may be clipped if the maximum voltage on the silicon is too high. When set to [Disabled], frequency will not be clipped. Configuration options: [Auto] [Disabled] [Enabled]

## **Overclocking TVB**

Enable this item to be able to draw temperature/frequency dependencies. Configuration options: [Auto] [Disabled] [Enabled] [+1Boost Profile] [+2Boost Profile]

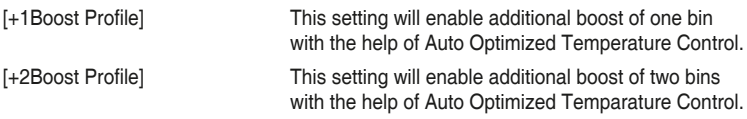

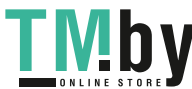

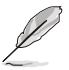

The following items appear only when you set **Overclocking TVB** to **[Enabled]**.

### **1(~6)-Core Active**

Configuration options: [Auto] [Enabled]

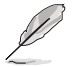

The following items appear only when you set **1(~6)-Core Active** to **[Enabled]**.

#### **Temperature A**

Package passing this temparature threshold will engage the negative ratio offset specified in Negative Ratio Offset A. The unit of measurement for this item is Degree Celcius. Use the <+> or <-> keys to adjust the value, or key in [Auto] and press the <Enter> key to apply the optimized setting. Configuration options: [Auto] [1] – [115]

#### **Negative Ratio Offset A**

This will be the potential negative offset to respective ratio when package temperature rises above threshold specified in Temperature A. Configuration options: [Auto] [User Specify]

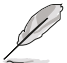

The following item appears only when you set **Negative Ratio Offset A** to **[User Specify]**.

#### **Ratio Offset**

Use the  $\leftarrow$  > or  $\leftarrow$  to adjust the value. Configuration options:  $[0]$  –  $[31]$ 

#### **Temperature B for additional -1x Ratio**

This can be the second additional temperature threshold which when exceeded, will stack an additional -1x ratio offset to the setting in "Negative Ratio Offset A". This item should logically be higher than Temperature A. Configuration options: [Auto] [1] – [115]

#### **Tweaker's Paradise**

The sub-items in this menu allow you to set the Tweaker's Paradise features. Use the <+> or <-> keys to adjust the value, or key in [Auto] and press the <Enter> key to apply the optimized setting for the sub-items below.

#### **Realtime Memory Timing**

Allows you to enable or disable realtime memory timings. When set to [Enabled], the system will allow performing realtime memory timing changes after MRC\_DONE. Configuration options: [Disabled] [Enabled]

#### **FCLK Frequency for Early Power On**

Configuration options: [Normal (800Mhz)] [1GHz] [400MHz] [Auto]

#### **VPPDDR Voltage**

Configuration options: [Auto] [2.5V] [2.6V] [2.7V] [2.8V]

#### **Internal PLL Voltage**

Allows you to configure the offset for the Core PLL VCC Trim. Configuration options: [Auto] [0.900] – [1.845]

#### **GT PLL Voltage**

Allows you to configure the offset for the GT PLL VCC Trim. Configuration options: [Auto] [0.900] – [1.845]

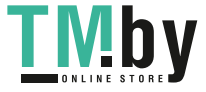

### **Ring PLL Voltage**

Allows you to configure the offset for the Ring PLL VCC Trim. Configuration options: [Auto] [0.900] – [1.845]

#### **System Agent PLL Voltage**

Allows you to configure the offset for the System Agent PLL VCC Trim. Configuration options: [Auto] [0.900] – [1.845]

#### **Memory Controller PLL Voltage**

Allows you to configure the offset for the Memory Controller PLL VCC Trim. Configuration options: [Auto] [0.900] – [1.845]

### **CPU Standby Voltage**

Allows you to configure the voltage for the CPU Standby. Configuration options: [Auto] [0.80000] – [1.80000]

## **Min. CPU Cache Ratio**

Allows you to configure the minimum possible CPU cache ratio. Use the <+> or <-> keys to adjust the value, or key in [Auto] and press the <Enter> key to apply the optimized setting. Configuration options: [Auto] [8] – [43]

## **Max CPU Cache Ratio**

Allows you to configure the maximum possible CPU cache ratio. Use the <+> or <-> keys to adjust the value, or key in [Auto] and press the <Enter> key to apply the optimized setting. Configuration options: [Auto] [8] – [43]

## **CPU Core/Cache Voltage**

Allows you to select the mode of voltage fed to the CPU cores. Configuration options: [Auto] [Manual Mode] [Offset Mode]

[Manual Mode] Allows user-defined values.

[Offset Mode] Modifies values by SVID.

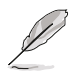

The following item appears when you set **CPU Core/Cache Voltage** to **[Manual Mode]**.

## **- CPU Core Voltage Override**

Allows you to configure the input voltage for the CPU by the external voltage regulator. Use the <+> or <-> keys to adjust the value, or key in [Auto] and press the <Enter> key to apply the optimized setting. Configuration options: [Auto] [0.600] – [1.700]

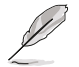

The following two items appear when you set **CPU Core/Cache Voltage** to **[Offset Mode]**.

#### **- Offset Mode Sign**

Configuration options: [-] [+]

[-] Offsets the CPU core voltage by a negative value.

[+] Offsets the CPU core voltage by a positive value.

#### **- CPU Core Voltage Offset**

Allows you to configure the input voltage for the CPU by the external voltage regulator. Configuration options: [Auto] [0.005] – [0.635]

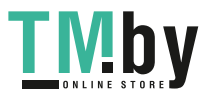

## **DRAM Voltage**

Allows you to configure the voltage for the DRAM. Use the  $\leftarrow$  > or  $\leftarrow$  > keys to adjust the value, or key in [Auto] and press the <Enter> key to apply the optimized setting. Configuration options: [Auto] [1.00000] – [1.80000]

## **CPU VCCIO Voltage**

Allows you to configure the voltage for the CPU VCCIO. Use the <+> or <-> keys to adjust the value, or key in [Auto] and press the <Enter> key to apply the optimized setting. Configuration options: [Auto] [0.70000] – [1.80000]

## **CPU System Agent Voltage**

Allows you to configure the voltage for the CPU System Agent. Use the <+> or <-> keys to adjust the value, or key in [Auto] and press the <Enter> key to apply the optimized setting. Configuration options: [Auto] [0.70000] – [1.80000]

## **PCH VCCIN 1.8V**

Allows you to configure the voltage for the PCH Core. Use the <+> or <-> keys to adjust the value, or key in [Auto] and press the <Enter> key to apply the optimized setting. Configuration options: [Auto] [1.80000] – [2.30000]

## **DRAM REF Voltage Control**

The sub-items in this menu allow you to set the DRAM REF Voltage Control features. Use the <+> or <-> keys to adjust the value, or key in [Auto] and press the <Enter> key to apply the optimized setting for the sub-items below.

## **DRAM CTRL REF Voltage on CHA / DRAM CTRL REF Voltage on CHB**

Allow you to configure the DRAM reference voltage on the control lines of channel A(/B). The reference voltage will be the DRAM voltage times the configured value. Configuring the value close to the standard value (0.60000x) is recommended. Configuration options: [Auto] [0.39500] – [0.63000]

## **DRAM DATA REF Voltage on CHA(/B) DIMM0(/1) Rank0(/1) BL0(~7)**

Configuration options: [Auto] [0] – [63]

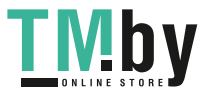

## <span id="page-27-0"></span>**7 Advanced menu**

The Advanced menu items allow you to change the settings for the CPU and other system devices.

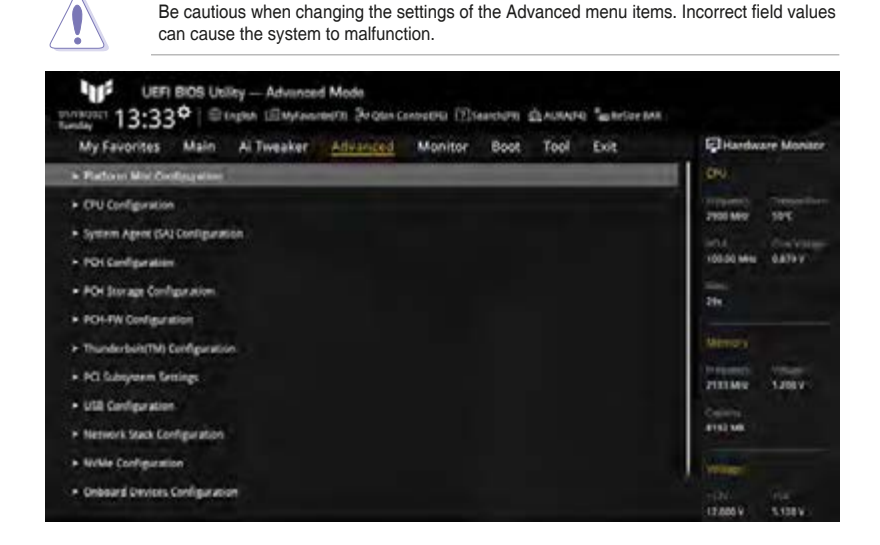

## **7.1 Platform Misc Configuration**

The items in this menu show the Platform Misc configuration options.

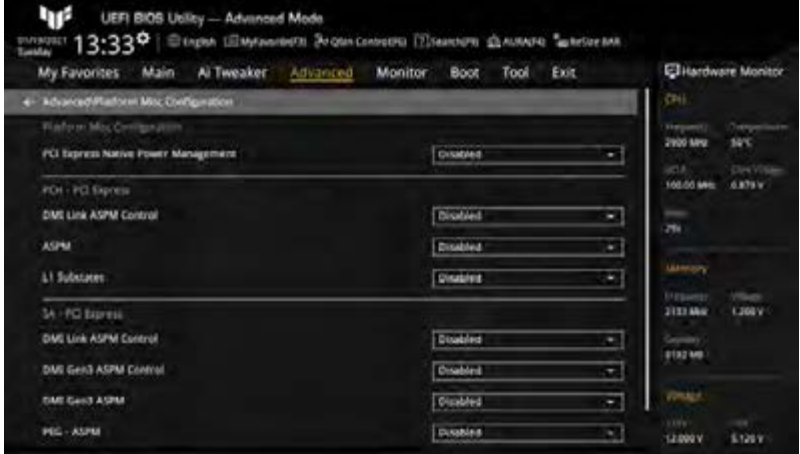

## **PCI Express Native Power Management**

Select [Enabled] to perform Active State Power Management (ASPM) operations in OS for enhanced PCI Express power saving. Configuration options: [Disabled] [Enabled]

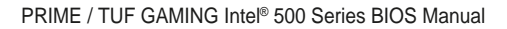

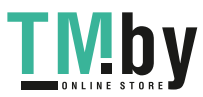

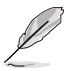

The following item appears only when you set **PCI Express Native Power Management** to **[Enabled]**.

## **Native ASPM**

Configuration options: [Auto] [Enabled] [Disabled] [Enabled]: OS Controlled ASPM. [Disabled]: BIOS Controlled ASPM.

### **PCH - PCI Express**

### **DMI Link ASPM Control**

Allows you to set the ASPM level of the DMI link. Configuration options: [Disabled] [L0s] [L1] [L0sL1] [Auto]

### **ASPM**

Allows you to set the ASPM level. Configuration options: [Disabled] [L0s] [L1] [L0sL1] [Auto]

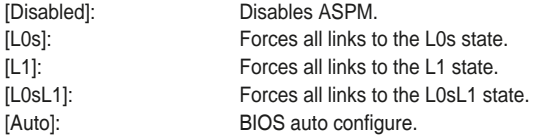

## **L1 Substates**

Allows you to configure the PCI Express L1 Substates settings. Configuration options: [Disabled] [L1.1] [L1.1 & L1.2]

## **SA - PCI Express**

## **DMI Link ASPM Control**

Allows you to set the ASPM level on SA side of the DMI link. Configuration options: [Disabled] [L0s] [L1] [L0sL1]

## **DMI Gen3 ASPM Control**

Allows you to set the level of DMI Gen3 ASPM Control support. Configuration options: [Disabled] [Auto] [ASPM L0s] [ASPM L1] [ASPM L0sL1]

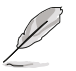

L0s is not supported for DMI ASPM for CML/TGP.

## **DMI Gen3 ASPM**

Allows you to set the level of DMI Gen3 ASPM support. Configuration options: [Disabled] [Auto] [ASPM L0s] [ASPM L1] [ASPM L0sL1]

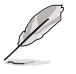

L0s is not supported for DMI ASPM for CML/TGP.

## **PEG - ASPM**

Allows you to set the level of the ASPM support for the PEG0. This item will have no effect if PEG is not the currently active device. Configuration options: [Disabled] [Auto] [ASPM L0s] [ASPM L1] [ASPM L0sL1]

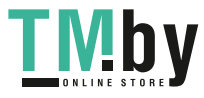

## <span id="page-29-0"></span>**PCI Express Clock Gating**

Allows you to enable or disable the PCI Express Clock Gating for each root port. Configuration options: [Disabled] [Enabled]

## **7.2 CPU Configuration**

This menu displays the CPU-related information that the BIOS detects automatically and the items in this menu allow you to configure the CPU-related settings.

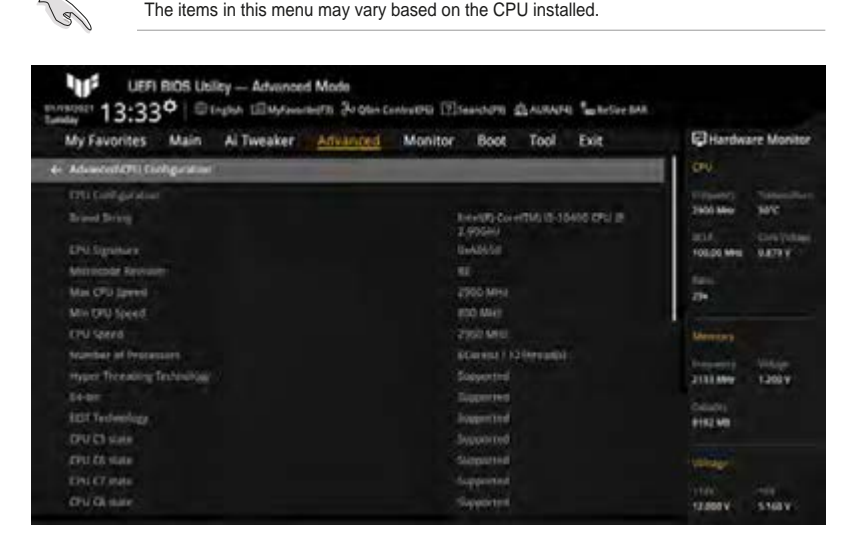

## **Tcc Offset Time Window**

Allows you to specify the time window for the Running Average Temperature Limit (RATL) feature. RATL allows you to set an average max thermal temperature. Temperatures within the time window can get higher than the temperature threshold but only the average is used to cause frequency clipping.

Configuration options: [Disabled] [5 ms] [10 ms] [55 ms] [156 ms] [375 ms] [500 ms] [750 ms]

[1 sec] [2 sec] [3 sec] [4 sec] [5 sec] [6 sec] [7 sec] [8 sec] [10 sec] [12 sec] [14 sec] [16 sec] [20 sec] [24 sec] [28 sec] [32 sec] [40 sec] [48 sec] [56 sec] [64 sec] [80 sec] [96 sec] [112 sec] [128 sec] [160 sec] [192 sec] [224 sec] [256 sec] [320 sec] [384 sec] [448 sec]

## **Hardware Prefetcher**

Allows you to turn on or off the MLC streamer prefetcher. Configuration options: [Disabled] [Enabled]

## **Adjacent Cache Line Prefetch**

Allows you to turn on or off prefetching of adjacent cache lines. Configuration options: [Disabled] [Enabled]

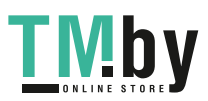

## **Intel (VMX) Virtualization Technology**

Allows you to enable or disable a VMM to utilize the additional hardware capacities provided by Vanderpool Technology. Configuration options: [Disabled] [Enabled]

## **Active Processor Cores**

Allows you to select the number of CPU cores to activate in each processor package. Configuration options: [All] [1] [2] [3] [4] [5]

## **Hyper-Threading**

The Intel Hyper-Threading Technology allows a hyper-threading processor to appear as two logical processors, allowing the operating system to schedule two threads or processes simultaneously. Configuration options: [Disabled] [Enabled]

[Disabled] Only one thread per activated core is enabled.

[Enabled] Two threads per activated core are enabled.

## **CPU - Power Management Control**

Allows you to configure the Power Management Control options.

## **Intel(R) SpeedStep(tm)**

The Intel<sup>®</sup> SpeedStep™ Technology allows your system to support more than two frequency ranges. Configuration options: [Auto] [Disabled] [Enabled]

## **Intel(R) Speed Shift Technology**

Allows you to enable or disable the Intel® Speed Shift Technology support. When this item is set to [Enabled], CPPC v2 interface allows hardware controlled P-states. Configuration options: [Disabled] [Enabled]

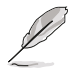

The following item appears when you set **Intel(R) SpeedStep(tm)** to **[Auto]** or **[Enabled]**.

## **Turbo Mode**

Allows you to enable or disable processor Turbo Mode. This requires EMTTM to be enabled as well. Configuration options: [Auto] [Disabled] [Enabled]

## **CPU C-States**

Allows you to enable or disable CPU Power Management. Allows CPU to go to C states when it's not fully utilized. Configuration options: [Auto] [Disabled] [Enabled]

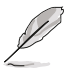

The following items appear only when you set **CPU C-States** to **[Enabled]**.

## **Thermal Monitor**

Allows you to enable or disable Thermal Monitor. Configuration options: [Disabled] [Enabled]

## **Dual Tau Boost**

Allows you to enable or disable Dual Tau Boost feature. This is only applicable for Desktop 35/65/125W sku. When DPTF is enabled, this feature will be ignored. Configuration options: [Auto] [Disabled] [Enabled]

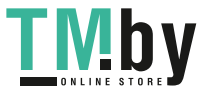

## <span id="page-31-0"></span>**7.3 System Agent (SA) Configuration**

The items in this menu show the System Agent (SA) configuration options.

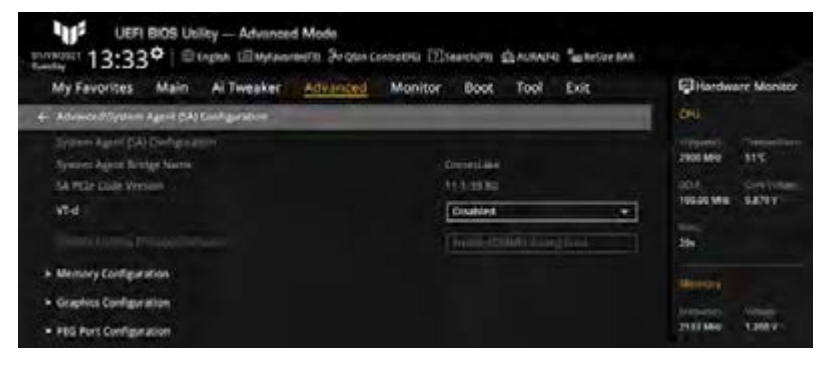

## **VT-d**

Allows you to enable or disable VT-d function on MCH. Configuration options: [Enabled] [Disabled]

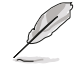

The following item is accessible only when you set **VT-d** to **[Enabled]**.

### **Control Iommu Pre-boot Behavior**

Allows you to enable or disable Input/Output Memory Management Unit (IOMMU) in Pre-boot environment. This requires that DMAR table is installed in DXE and VTD\_ INFO\_PPI is installed in PEI.

Configuration options: [Disable IOMMU] [Enable IOMMU during boot]

## **Memory Configuration**

Allows you to configure the Memory Configuration parameters.

#### **Memory Remap**

Allows you to enable or disable Memory Remap above 4GB. Configuration options: [Enabled] [Disabled]

## **Graphics Configuration**

Allows you to configure the Graphics Configuration parameters.

#### **Primary Display**

Allows you to select which of CPU, PEG, or PCIE graphics devices should be Primary Display. Configuration options: [Auto] [PEG] [PCIE]

## **PEG Port Configuration**

Allows you to configure the PEG Ports options.

#### **PCIEX16\_1 Link Speed**

Allows you to configure the PCIEx16 speed for slot 1. Configuration options: [Auto] [Gen1] [Gen2] [Gen3]

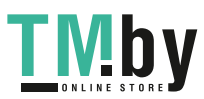

## <span id="page-32-0"></span>**7.4 PCH Configuration**

The items in this menu allow you to set the PCH parameters.

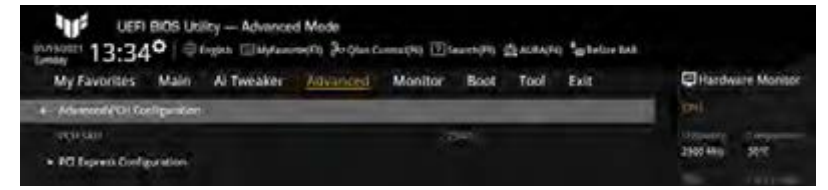

## **PCI Express Configuration**

Allows you to configure the PCI Express Configuration settings.

## **PCIe Speed**

Allows you to set the PCIe speed. Configuration options: [Auto] [Gen1] [Gen2] [Gen3]

## **7.5 PCH Storage Configuration**

The items in this menu show the PCH Storage Configuration options. While entering Setup, the BIOS automatically detects the presence of SATA devices. The SATA Port items show Empty if no SATA device is installed to the corresponding SATA port.

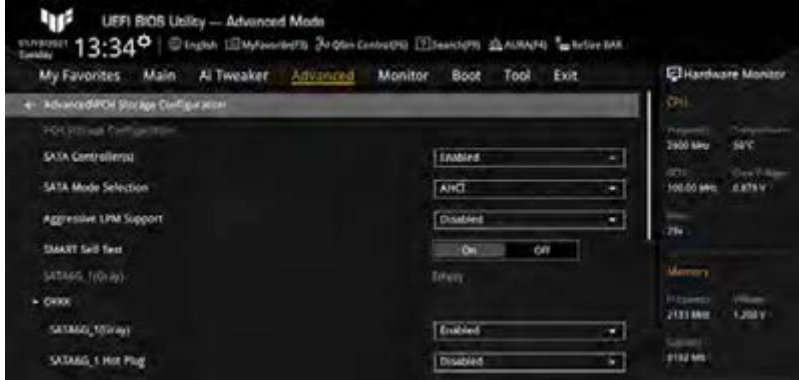

## **SATA Controller(s)**

This item allows you to enable or disable the SATA device. Configuration options: [Enabled] [Disabled]

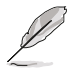

The following items appear only when you set **SATA Controller(s)** to **[Enabled]**.

## **SATA Mode Selection**

Determines how SATA controller(s) operate. Configuration options: [AHCI]

## **Aggressive LPM Support**

Allows you to enable or disable PCH to aggressively enter link power state. Configuration options: [Disabled] [Enabled]

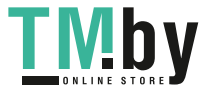

## <span id="page-33-0"></span>**SMART Self Test**

The SMART (Self-Monitoring, Analysis and Reporting Technology) is a monitoring system that shows a warning message during POST (Power-on Self Test) when any error occurs in the hard disks. Configuration options: [On] [Off]

## **SATA6G\_1(~6)(Gray)**

Allows you to change the name of the SATA port. Press <Enter> and a popup window appears. Enter a new name, then press <Enter> or click the Ok button to confirm the change.

## **SATA6G\_1(~6)(Gray)**

Allows you to enable or disable the SATA port. Configuration options: [Disabled] [Enabled]

## **SATA6G\_1(~6) Hot Plug**

Allows you to designate the SATA port as Hot Pluggable. Configuration options: [Disabled] [Enabled]

## **7.6 PCH-FW Configuration**

The items in this menu allow you to configure the Management Engine Technology parameters.

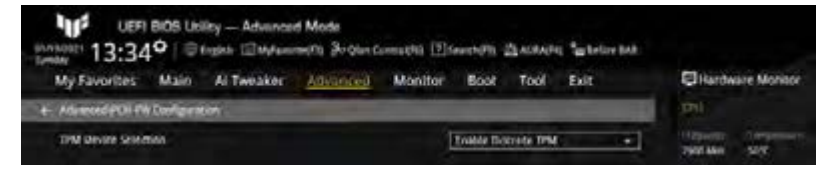

## **TPM Device Selection**

Allows you to select TPM device.

Configuration options: [Enable Discrete TPM] [Enable Firmware TPM]

[Enable Discrete TPM] Enables Discrete TPM, disables platform Firmware TPM. [Enable Firmware TPM] Enables platform Firmware TPM, disables Discrete TPM.

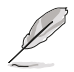

- Intel® PTT is a hardware TPM 2.0 implementation integrated in Intel® ME/CSME/TXE for credential storage and key management. The firmware TPM key will be stored in Intel<sup>®</sup> ME data region once you enable Intel<sup>®</sup> PTT and Windows<sup>®</sup> BitLocker for drive encryption.
- Please note that when the recovery key is lost or when the BIOS ROM chip is replaced, the system will not boot into the operating system and the data will stay encrypted and cannot be restored.

## <span id="page-34-0"></span>**7.7 Thunderbolt(TM) Configuration**

The items in this menu show the Thunderbolt™ Configuration options.

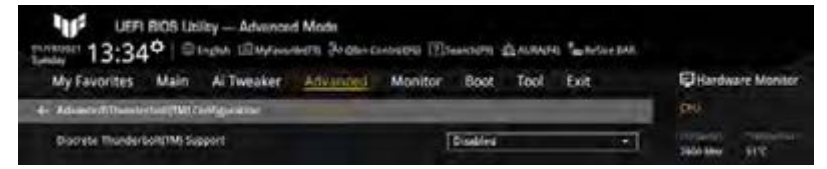

## **Discrete Thunderbolt(TM) Support**

Allows you to enable or disable Discrete Thunderbolt™ Support. Configuration options: [Disabled] [Enabled]

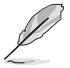

• The following items appear when you set **Discrete Thunderbolt(TM) Support** to **[Enabled]**.

• Please set **Control Iommu Pre-boot Behavior** in **System Agent (SA) Configuration** menu to **[Enable IOMMU during boot]** to support DMA Protection feature.

## **Wake From Thunderbolt(TM) Devices**

Allows you to enable or disable system wake from Thunderbolt™ devices. Configuration options: [On] [Off]

## **Disable PCIE Tunneling Over USB4**

Allows you to disable retry PCIE Tunneling Over USB4. Configuration options: [Disabled] [Enabled]

## **Native OS security for TBT**

Allows you to enable or disable the Native OS security solution for Thunderbolt™ hosts. Configuration options: [Disabled] [Enabled]

## **Discrete Thunderbolt(TM) Configuration**

Allows you to configure the Discrete Thunderbolt™ related settings.

#### **Thunderbolt Usb Support**

Setting this item to [Enabled] will allow boot from USB devices which is present behind Thunderbolt™. Configuration options: [Disabled] [Enabled]

#### **Thunderbolt Boot Support**

Setting this item to [Enabled] will allow boot from bootable devices which is present behind Thunderbolt™. Configuration options: [Disabled] [Enabled]

#### **Titan Ridge Workaround for OSUP**

Allows you to enable or disable Titan Ridge Workaround for OSUP. Configuration options: [Disabled] [Enabled]

#### **Tbt Dynamic AC/DC L1**

Allows you to enable or disable the Tbt Dynamic AC/DC L1 support. Configuration options: [Disabled] [Enabled]

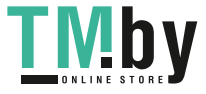

#### **GPIO3 Force Pwr**

Allows you to enable or disable GPIO3. Configuration options: [On] [Off]

#### **Wait time in ms after applying Force Pwr**

Allows you to set the wait time specified in milli second after Force Pwr is asserted before access the TBT controller. Configuration options: [1] – [5000]

#### **GPIO filter**

GPIO filter is needed to avoid electrical noise on PCH GPIOs during hotplug of 12V USB devices. Configuration options: [Disabled] [Enabled]

#### **DTBT Controller 0 Configuration**

Allows you to configure the DTBT Controller 0 Configuration options. For items without a pop-up menu, you can either enter a number within the valid input range or use the <+> or <-> to set the values.

#### **DTBT Controller 0**

Configuration options: [Disabled] [Enabled]

#### **DTbt Root Port Type**

Allows you to select the TBT Root Port Type. Configuration options: [PCH Root Port] [PEG Root Port]

#### **TBT Host Router**

Allows you to enable the host router based on the ports available. Configuration options: [One port [Two port]

#### **Extra Bus Reserved**

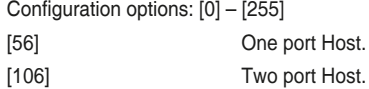

#### **Reserved Memory**

Allows you to set the reserved memory specified in MB for the Root Bridge. Configuration options: [1] – [4096]

#### **Memory Alignment**

This item is specified in bit. Configuration options: [0] – [31]

#### **Reserved PMemory**

Allows you to set the reserved prefetchable memory specified in MB for the Root Bridge. Configuration options: [1] – [4096]

#### **PMemory Alignment**

This item is specified in bit. Configuration options: [0] – [31]

#### **Reserved I/O**

Configuration options: [0] – [60]

#### **Thunderbolt(TM) OS select**

#### **Windows 10 Thunderbolt support**

Configuration options: [Enable + RTD3] [Disabled]

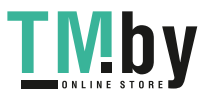

## <span id="page-36-0"></span>**7.8 PCI Subsystem Settings**

The items in this menu allow you to set PCI, PCI-X, and PCI Express settings.

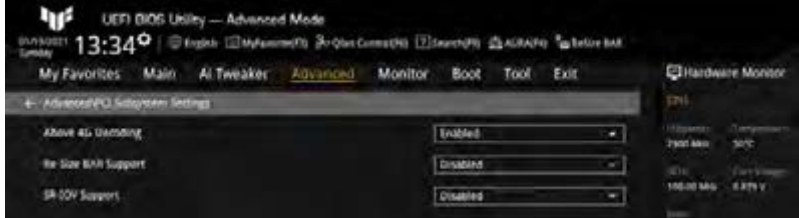

## **Above 4G Decoding**

Allows you to enable or disable 64-bit capable devices to be decoded in Above 4G Address Space. This requires that the system supports 64-bit PCI Decoding. Configuration options: [Enabled] [Disabled]

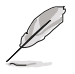

- **Above 4G Decoding** can only be enabled under 64-bit operating system.
- The following item appears only when you set **Above 4G Decoding** to **[Enabled]**.

#### **Re-Size BAR Support**

Allows you to enable or disable Resizable BAR Support. This requires that the system has Resizable BAR capable PCIe devices and the system supports 64-bit PCI Decoding. Configuration options: [Disabled] [Auto]

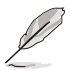

To enable **Re-Size BAR Support** for harnessing full GPU memory, please go to the **Boot** menu to disable **CSM (Compatibility Support Module)**.

## **SR-IOV Support**

Allows you to enable or disable Single Root IO Virtualization Support. This requires that the system has SR-IOV capable PCIe devices. Configuration options: [Disabled] [Enabled]

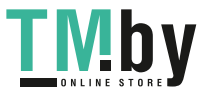

## <span id="page-37-0"></span>**7.9 USB Configuration**

The items in this menu display and allow you to change the USB-related features.

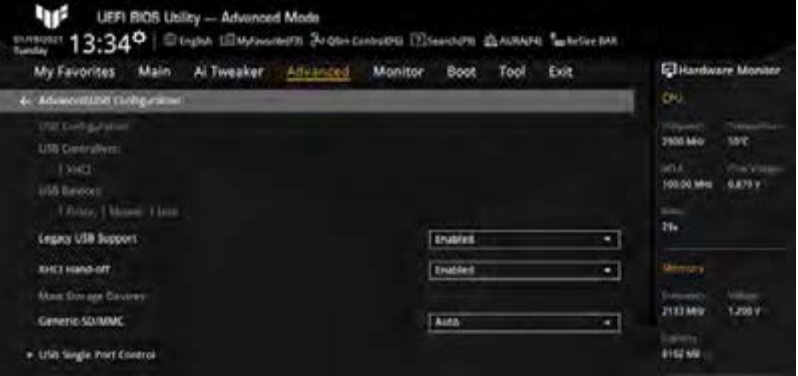

## **Legacy USB Support**

Configuration options: [Enabled] [Disabled] [Auto]

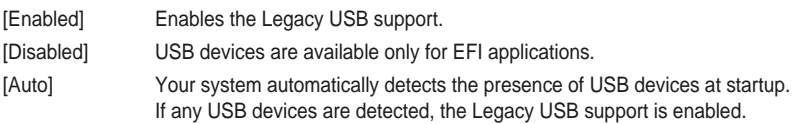

## **XHCI Hand-off**

This is a workaround for OSes without XHCI hand-off support. The XHCI ownership change should be claimed by XHCI driver. Configuration options: [Enabled] [Disabled]

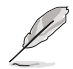

The following item appears only when you have mass storage device(s) installed on your motherboard and will be inaccessible if you set **Legacy USB Support** to **[Disabled]**.

## **Mass Storage Devices: Generic-SD/MMC**

Allows you to set the emulation types of the mass storage devices you installed on your motherboard. [Auto] emulates devices according to their media format. Optical drives are emulated as CDROM, drives with no media will be emulated according to the drive type. Configuration options: [Auto] [Floppy] [Forced FDD] [Hard Disk] [CD-ROM]

## **USB Single Port Control**

Allows you to enable or disable the corresponding USB port from reporting a Device Connection to the controller.

## **U32G2\_3(/4) / USB3.2\_5 / U32G1\_7(~10) / USB11(/12) / U32G2X2\_1**

These items allow you to enable or disable the selected USB port. Configuration options: [Disabled] [Enabled]

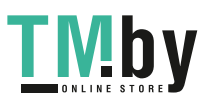

## <span id="page-38-0"></span>**7.10 Network Stack Configuration**

The items in this menu allow you to enable or disable the UEFI network stack.

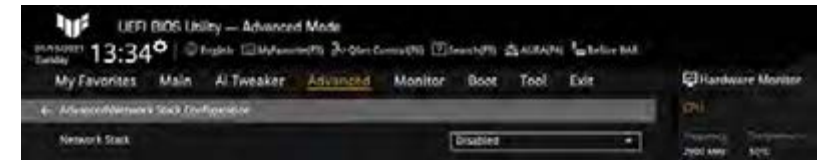

## **Network Stack**

Allows you to enable or disable the UEFI network stack. Configuration options: [Disabled] [Enabled]

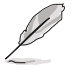

The following items appear only when you set **Network Stack** to **[Enabled]**.

## **IPv4 PXE Support**

Allows you to enable or disable the IPv4 PXE Boot Support. If this item is set to [Disabled], IPv4 PXE boot option will not be created. Configuration options: [Disabled] [Enabled]

#### **IPv6 PXE Support**

Allows you to enable or disable the IPv6 PXE Boot Support. If this item is set to [Disabled], IPv6 PXE boot option will not be created. Configuration options: [Disabled] [Enabled]

## **7.11 NVMe Configuration**

This menu displays the NVMe controller and drive information of the connected devices. The screen shows No NVME Device Found if no NVME device is detected.

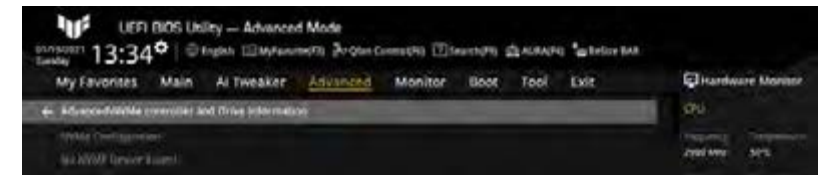

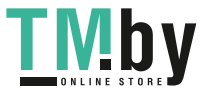

## <span id="page-39-0"></span>**7.12 Onboard Devices Configuration**

The items in this menu allow you to switch between PCIe Lanes and configure onboard devices.

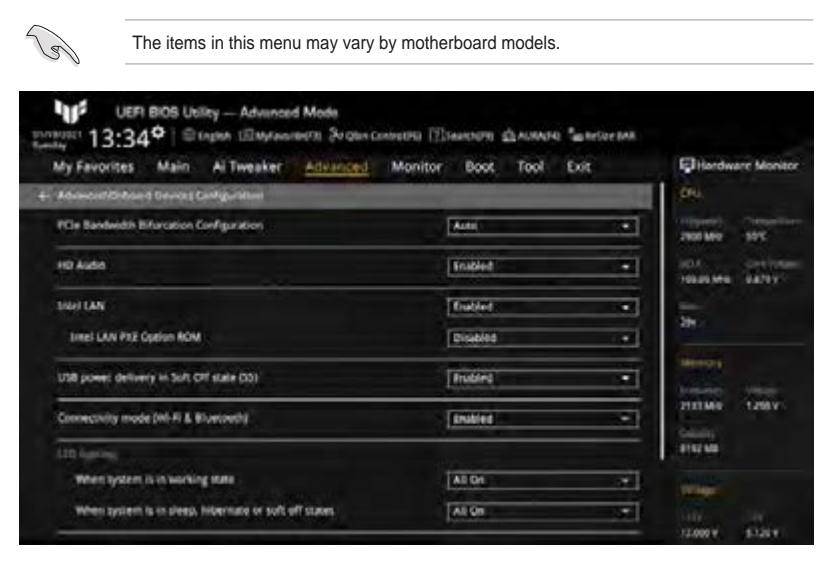

## **PCIe Bandwidth Bifurcation Configuration**

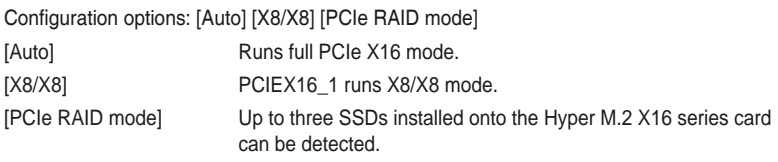

## **HD Audio**

Allows you to enable or disable the HD-Audio (HDA) device.

Configuration options: [Disabled] [Enabled]

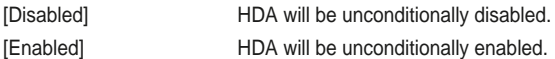

## **Intel LAN**

Allows you to enable or disable Intel LAN. Configuration options: [Disabled] [Enabled]

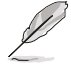

The following item appears only when you set **Intel LAN** to **[Enabled]**.

## **Intel LAN PXE Option ROM**

Allows you to enable or disable Intel LAN PXE OPROM. Configuration options: [Disabled] [Enabled]

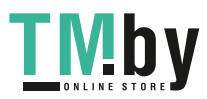

## **USB power delivery in Soft Off state (S5)**

Allows you to disable USB power when your PC is in the S5 state. Configuration options: [Disabled] [Enabled]

## **Connectivity mode (Wi-Fi & Bluetooth)**

Allows you to enable or disable the Wi-Fi and Bluetooth connectivity module.

Configuration options: [Disabled] [Enabled]

## **LED lighting**

Allows you to configure the RGB LED lighting effect.

### **When system is in working state**

Configuration options: [All On] [Stealth Mode] [Aura Only] [Aura Off]

### **When system is in sleep, hibernate or soft off states**

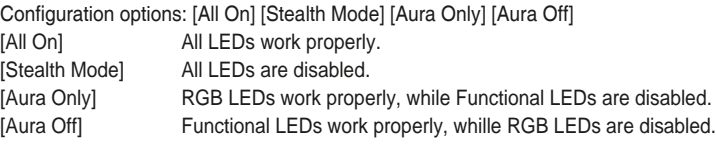

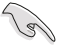

RGB headers and Addressable RGB headers will only work under the S0 (working) state.

## **M.2\_2 Configuration**

Configuration options: [Auto] [SATA] [PCIE]

[Auto] Auto-detects the M.2\_2 device mode. If a SATA device is detected, SATA6G\_2 will be disabled.

[SATA] Only supports M.2\_2 SATA devices. Please note that SATA6G\_2 port cannot be used in this mode.

[PCIE] Only supports M.2\_2 PCIe devices.

## **M.2\_3 & SATA6G\_56 switch**

Configuration options: [Auto] [M.2\_3] [SATA6G\_5 & SATA6G\_6]

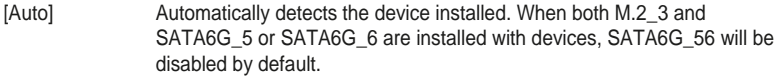

[M.2\_3] M.2\_3 shares bandwidth with SATA6G\_56. When M.2\_3 is occupied, SATA6G 56 will be disabled.

[SATA6G\_5 & SATA6G<sub>6</sub>] SATA6G\_56 share bandwidth with M.2\_3. When SATA6G\_5 or SATA6G\_6 is occupied, M.2\_3 will be disabled.

## **Serial Port Configuration**

Allows you to set the parameters of serial port.

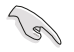

The options under **Serial Port Configuration** function only when the motherboard includes serial port (COM) connector(s).

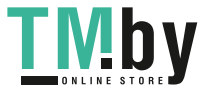

### **Serial Port**

Allows you to enable or disable serial port. Configuration options: [On] [Off]

<span id="page-41-0"></span>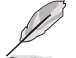

The following item appears only when you set **Serial Port** to **[On]**.

## **Change Settings**

Allows you to select an optimal settings for Super IO device. Configuration options: [IO=3F8h; IRQ=4] [IO=2F8h; IRQ=3] [IO=3E8h; IRQ=4] [IO=2E8h; IRQ=3]

## **7.13 APM Configuration**

The items in this menu allow you to adjust the Advanced Power Management (APM) settings.

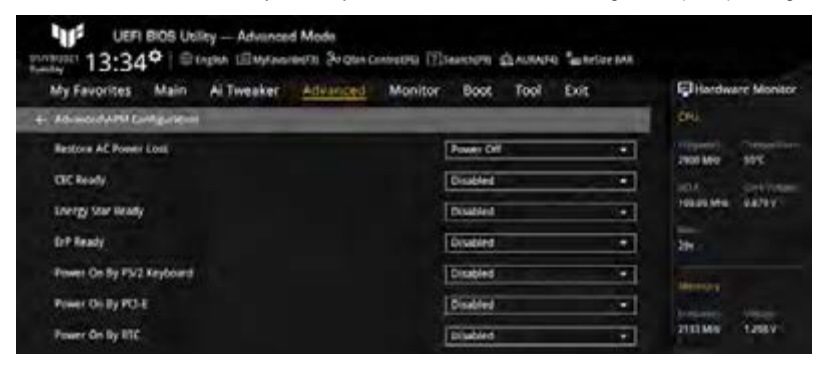

## **Restore AC Power Loss**

Allows you to select the AC power state when power is re-applied after a power failure. Configuration options: [Power On] [Power Off] [Last State]

## **CEC Ready**

When this item is set to [Enabled], the system will comply with CEC (California Energy Commission) regulations and save more power under S0 state. Configuration options: [Disabled] [Enabled]

## **Energy Star Ready**

Configuration options: [Disabled] [Enabled]

## **ErP Ready**

Allows you to switch off some power at S4/S5 to get the system ready for ErP requirement. When this item is set to [Enabled], all other PME options will be switched off. RGB LEDs and RGB/Addressable RGB headers will also be disabled. Configuration options: [Disabled] [Enable(S4+S5)] [Enable(S5)]

## **Power On By PS/2 Keyboard**

Allows you to enable or disable power-on by your PS/2 keyboard, or to select a way to switch the power on using your PS/2 keyboard. Configuration options: [Disabled] [Space Bar] [Ctrl-Esc] [Power Key]

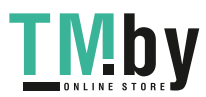

## <span id="page-42-0"></span>**Power On By PCI-E**

Allows you to enable or disable the wake-on-LAN function of the onboard LAN controller or other installed PCI-E LAN cards. Configuration options: [Disabled] [Enabled]

## **Power On By RTC**

Allows you to enable or disable Real-Time Clock (RTC) to generate a wake event and configure the RTC alarm date. When this item is set to [Enabled], you can set the days, hours, minutes, or seconds to schedule an RTC alarm date either using the  $\lt \gt$  or  $\lt \gt$  keys or by entering a number directly within the valid input range. Configuration options: [Disabled] [Enabled]

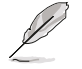

The following items appear only when you set **Power On By RTC** to **[Enabled]**.

## **RTC Alarm Date (Days)**

Allows you to set the days of RTC alarm. [0] represents "Every Day". Configuration options: [0] – [31]

**- Hour**

Configuration options: [0] – [23]

**- Minute**

Configuration options: [0] – [59]

**- Second**

Configuration options: [0] – [59]

## **7.14 HDD/SSD SMART Information**

This menu displays the SMART information of the connected devices.

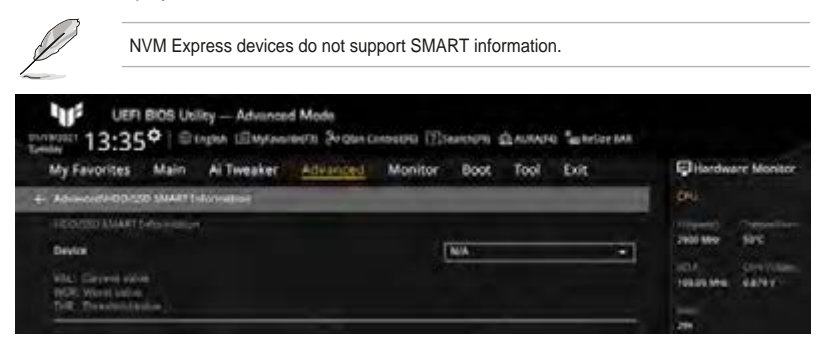

## **Device**

Allows you to select a device and displays its SMART information. If no HDD/SSD device is detected on the motherboard, the field shows [N/A].

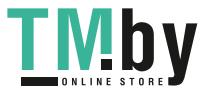

## <span id="page-43-0"></span>**8 Monitor menu**

The Monitor menu displays the system temperature/power status, and allows you to change the fan settings.

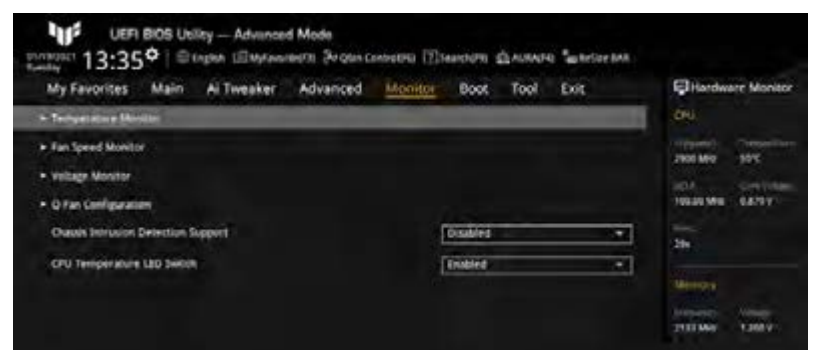

## **8.1 Temperature Monitor**

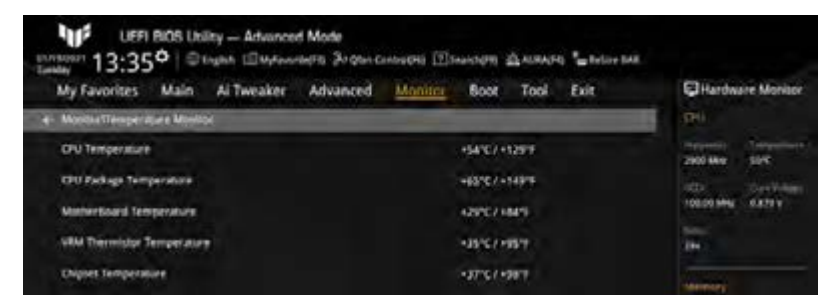

## **CPU Temperature / CPU Package Temperature / MotherBoard Temperature / VRM Temperature / Chipset Temperature [xxx°C/xxx°F]**

The onboard hardware monitor automatically detects and displays the CPU, CPU package, motherboard, VRM, and chipset temperatures. Select **[Ignore]** if you do not wish to display the detected temperatures.

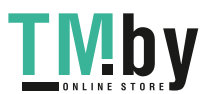

## <span id="page-44-0"></span>**8.2 Fan Speed Monitor**

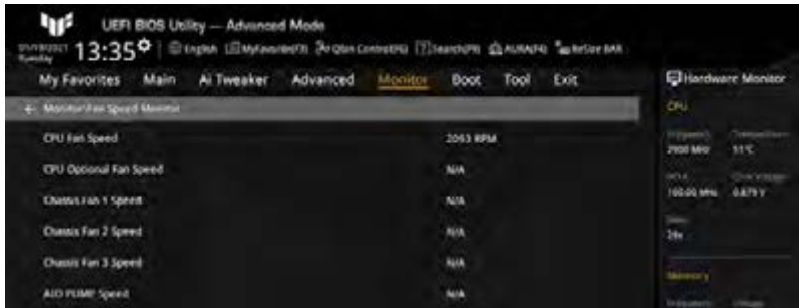

## **CPU Fan Speed / CPU Optional Fan Speed / Chassis Fan 1(~3) Speed / AIO PUMP Speed [xxxx RPM]**

The onboard hardware monitor automatically detects and displays the CPU fan, CPU optional fan, chassis fan 1~3, and AIO pump fan speeds in rotations per minute (RPM). If the fan is not connected to the motherboard, the field shows [N/A]. Select **[Ignore]** if you do not wish to display the detected speed.

## **8.3 Voltage Monitor**

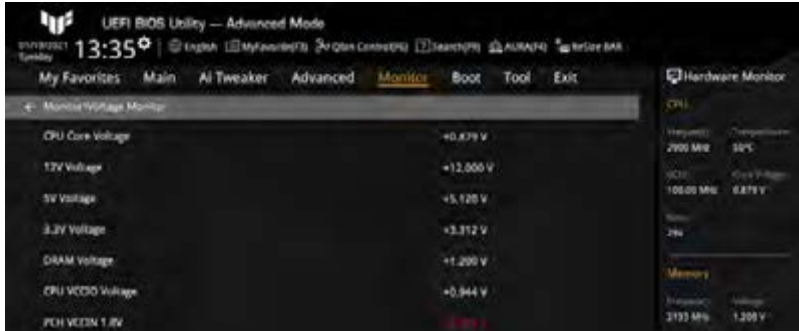

## **CPU Core Voltage / 12V Voltage / 5V Voltage / 3.3V Voltage / DRAM Voltage / CPU VCCIO Voltage / PCH VCCIO 1.8V [xx.xxx V]**

The onboard hardware monitor automatically detects the voltage output through the onboard voltage regulators. Select **[Ignore]** if you do not wish to display the detected voltage output.

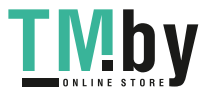

## <span id="page-45-0"></span>**8.4 Q-Fan Configuration**

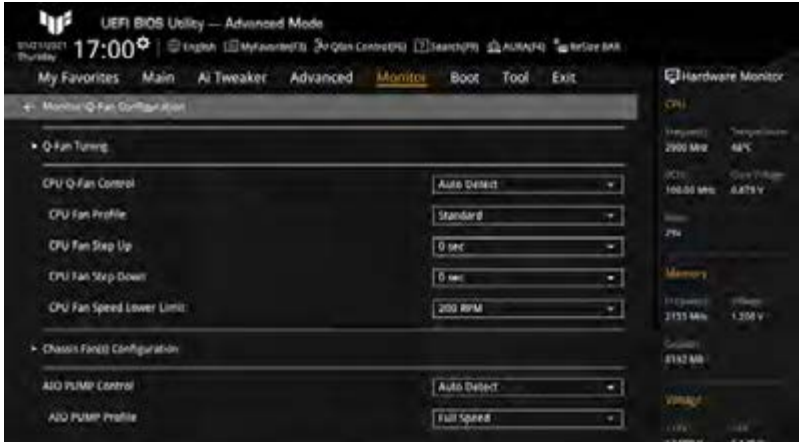

## **Q-fan Tuning**

Select this item and press <Enter>, a popup window appears. Click the Ok button to allow the system to automatically detect the lowest speed and configure the minimum duty cycle for each fan.

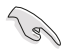

The tuning progress may take 2 to 5 minutes, DO NOT shut down or reset your system during this process.

## **CPU Q-Fan Control**

Allows you to set the CPU Q-Fan control mode.

Configuration options: [Auto Detect] [DC Mode] [PWM Mode]

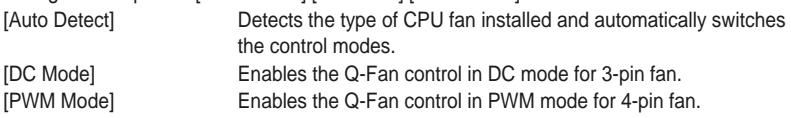

#### **CPU Fan Profile**

Allows you to select the appropriate performance level for the assigned fan. Configuration options: [Standard] [Silent] [Turbo] [Full Speed] [Manual]

If you wish to set **CPU FAN Profile** to **[Manual]**, we suggest raising your fan/pump duty to 100% if your CPU temperature exceeds 75°C. Please be noted CPU performance will throttle due to overheating with inefficient fan/pump duty.

The following items will not appear if you set **CPU Fan Profile** to **[Full Speed].**

## **CPU Fan Step Up/Down**

These items allow you to set the values of the CPU fan step up/down. Configuration options: [0 sec] [2.1 sec] [2.8 sec] [3.6 sec] [4.2 sec] [5.0 sec] [6.3 sec] [8.5 sec] [12 sec] [25 sec]

PRIME / TUF GAMING Intel® 500 Series BIOS Manual

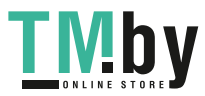

### **CPU Fan Speed Lower Limit**

Allows you to set the lower speed limit for CPU fan. A warning message will appear when the limit is reached. When set to [Ignore], no future warning message will appear. Configuration options: [Ignore] [200 RPM] [300 RPM] [400 RPM] [500 RPM] [600 RPM]

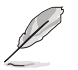

- The following items appear only when you set the **CPU Fan Profile** to **[Manual]**.
- Use the <+> and <-> keys to adjust the value or directly key in a desired value within the valid range for each of the items below.

#### **CPU Upper Temperature**

Allows you to set the upper limit of the CPU temperature. CPU fan will operate at the maximum duty cycle when the source temperature reaches the limit. Configuration options: [0] – [100]

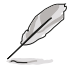

The upper temperature cannot be lower than the lower temperature.

### **CPU Fan Max. Duty Cycle (%)**

Allows you to set the maximum fan duty cycle and the source temperature upper limit. When the source temperature reaches the upper limit, CPU fan will operate at the maximum duty cycle. Configuration options: [20] – [100]

#### **CPU Middle Temperature**

Allows you to set the CPU middle temperature. CPU fan will operate at the middle duty cycle when the source temperature is higher than the limit. Configuration options: [0] – [100]

#### **CPU Fan Middle Duty Cycle (%)**

Allows you to set the middle fan duty cycle and the source temperature upper limit. When the source temperature reaches the middle limit, CPU fan will operate at the middle duty cycle. Configuration options: [20] – [100]

#### **CPU Lower Temperature**

Allows you to set the CPU lower temperature. CPU fan will operate at the minimum duty cycle when the source temperature is lower than the limit. Configuration options: [0] – [100]

#### **CPU Fan Min. Duty Cycle (%)**

Allows you to set the minimum fan duty cycle. When the temperature is lower than the lower limit, CPU fan will operate at the minimum duty cycle. Configuration options: [20] – [100]

#### **Chassis Fan(s) Configuration**

Allows you to configure the settings of the Chassis fans.

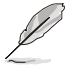

The number of the Chassis fans may vary by motherboard models.

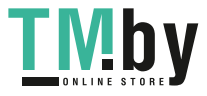

#### **Chassis Fan 1(~3) Q-Fan Control**

These items allow you to set the control modes for chassis fans. Configuration options: [Auto Detect] [DC Mode] [PWM Mode]

[Auto Detect] Detects the type of chassis fan installed and automatically switches the control modes. [DC Mode] Enables the Q-Fan control in DC mode for 3-pin fan.

[PWM Mode] Enables the Q-Fan control in PWM mode for 4-pin fan.

#### **Chassis Fan 1(~3) Profile**

Allow you to set the appropriate performance levels for chassis fans.

If **Chassis FAN 1(~3) Profile** is set to **[Manual]**, we suggest raising your fan/pump duty to 100% if your CPU temperature exceeds 75°C. Please be noted CPU performance will throttle due to overheating with inefficient fan/pump duty.

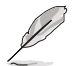

The following items will not appear if you set **Chassis Fan 1(~3) Profile** to **[Full Speed].**

#### **Chassis Fan 1(~3) Q-Fan Source**

Chassis fans will be controlled according to the selected temperature sources. Configuration options: [CPU] [MotherBoard] [VRM] [Chipset] [Multiple Sources]

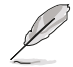

The following items appear only when you set **[Chassis Fan 1(~3) Q-Fan Source]** to **[Multiple Sources]**.

#### **Temperature Source 1(~3)**

These items allow you to select up to three temperature sources and chassis fans will automatically change based on the highest temperature. Configuration options: [CPU] [MotherBoard] [VRM] [Chipset] [N/A]

#### **Chassis Fan 1(~3) Step Up/Down**

Allow you to set the values of chassis fans step up/down. Configuration options: [0 sec] [12 sec] [25 sec] [51 sec] [76 sec] [102 sec] [127 sec] [153 sec] [178 sec] [204 sec]

#### **Chassis Fan 1(~3) Fan Speed Low Limit**

Allow you to set the lower speed limit for chassis fans. A warning message will appear when the limit is reached. When set to [Ignore], no future warning message will appear. Configuration options: [Ignore] [200 RPM] [300 RPM] [400 RPM] [500 RPM] [600 RPM]

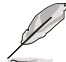

• The following items appear only when you set **Chassis Fan 1(~3) Profile** to **[Manual].**

Use the <+> and <-> keys to adjust the value or directly key in a desired value within the valid range for each of the items below.

#### **Chassis Fan 1(~3) Upper Temperature**

Allow you to set the upper limit of the chassis temperature. Chassis fans will operate at the maximum duty cycle when the source temperature reaches the limit. Configuration options: [0] – [100]

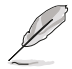

The upper temperature cannot be lower than the lower temperature.

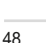

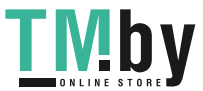

#### **Chassis Fan 1(~3) Max. Duty Cycle (%)**

Allow you to set the maximum fan duty cycle and the source temperature upper limit. When the source temperature reaches the upper limit, chassis fans will operate at the maximum duty cycle. Configuration options: [0] – [100]

#### **Chassis Fan 1(~3) Middle Temperature**

Allow you to set the middle temperature. Chassis fans will operate at the middle duty cycle when the source temperature is higher than the limit. Configuration options: [0] – [100]

#### **Chassis Fan 1(~3) Middle Duty Cycle (%)**

Allow you to set the middle fan duty cycle and the source temperature upper limit. When the source temperature reaches the middle limit, chassis fans will operate at the middle duty cycle. Configuration options: [0] – [100]

#### **Chassis Fan 1(~3) Lower Temperature**

Allow you to set the lower temperature. Chassis fans will operate at the minimum duty cycle when the source temperature is lower than the limit. Configuration options: [0] – [100]

#### **Chassis Fan 1(~3) Min Duty Cycle (%)**

Allow you to set the minimum fan duty cycle. When the temperature is lower than the lower limit, chassis fans will operate at the minimum duty cycle. Configuration options: [0] – [100]

#### **AIO PUMP Control**

Allows you to set AIO Pump fan control mode. Configuration options: [Auto Detect] [DC Mode] [PWM Mode] [Auto Detect] Detects the type of AIO Pump fan installed and automatically switches the control modes. [DC Mode] Enables the Q-Fan control in DC mode for 3-pin fan. [PWM Mode] Enables the Q-Fan control in PWM mode for 4-pin fan.

#### **AIO PUMP Profile**

Allows you to select the appropriate performance level for AIO Pump fan. Configuration options: [Standard] [Silent] [Turbo] [Full Speed] [Manual]

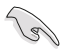

If **AIO PUMP Profile** is set to **[Manual]**, we suggest raising your fan/pump duty to 100% if your CPU temperature exceeds 75°C. Please be noted CPU performance will throttle due to overheating with inefficient fan/pump duty.

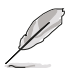

The following items will not appear if you set **AIO PUMP Profile** to **[Full Speed].**

#### **AIO PUMP Fan Q-Fan Source**

AIO Pump fan will be controlled according to the selected temperature source. Configuration options: [CPU] [MotherBoard] [VRM] [Chipset] [Multiple Sources]

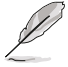

The following items appear only when you set **[AIO PUMP Fan Q-Fan Source]** to **[Multiple Sources]**.

#### **Temperature Source 1(~3)**

These items allow you to select up to three temperature sources and AIO Pump fan will automatically change based on the highest temperature. Configuration options: [CPU] [MotherBoard] [VRM] [Chipset] [N/A]

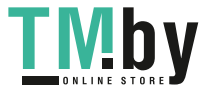

#### **AIO PUMP Step Up/Down**

Allows you to set the value of AIO PUMP fan step up/down. Configuration options: [0 sec] [12 sec] [25 sec] [51 sec] [76 sec] [102 sec] [127 sec] [153 sec] [178 sec] [204 sec]

#### **AIO PUMP Speed Low Limit**

Allows you to set the lower speed limit for AIO PUMP fan. A warning message will appear when the limit is reached. When set to [Ignore], no future warning message will appear. Configuration options: [Ignore] [200 RPM] [300 RPM] [400 RPM] [500 RPM] [600 RPM]

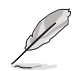

- The following items appear only when you set **AIO PUMP Profile** to **[Manual].**
- Use the <+> and <-> keys to adjust the value or directly key in a desired value within the valid range for each of the items below.

#### **AIO PUMP Upper Temperature**

Allows you to set the upper limit of AIO PUMP temperature. AIO PUMP fan will operate at the maximum duty cycle when the source temperature reaches the limit. Configuration options: [0] – [100]

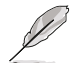

The upper temperature cannot be lower than the lower temperature.

#### **AIO PUMP Max. Duty Cycle (%)**

Allows you to set the maximum fan duty cycle and the source temperature upper limit. When the source temperature reaches the upper limit, AIO PUMP fan will operate at the maximum duty cycle. Configuration options: [60] – [100]

#### **AIO PUMP Middle Temperature**

Allows you to set the middle temperature. AIO PUMP fan will operate at the middle duty cycle when the source temperature is higher than the limit. Configuration options: [0] – [100]

#### **AIO PUMP Middle Duty Cycle (%)**

Allows you to set the middle fan duty cycle and the source temperature upper limit. When the source temperature reaches the middle limit, AIO PUMP fan will operate at the middle duty cycle. Configuration options: [60] - [100]

#### **AIO PUMP Lower Temperature**

Allows you to set the lower temperature. AIO PUMP fan will operate at the minimum duty cycle when the source temperature is lower than the limit. Configuration options: [0] – [100]

#### **AIO PUMP Min Duty Cycle (%)**

Allows you to set the minimum fan duty cycle. When the temperature is lower than the lower limit, AIO PUMP fan will operate at the minimum duty cycle. Configuration options: [60] – [100]

## **Chassis Intrusion Detection Support**

This item allows you to enable or disable the chassis intrusion detection function. Configuration options: [Disabled] [Enabled]

## **CPU Temperature LED Switch**

This item allows you to enable or disable the CPU Temperature LED to light up to indication high CPU temperature. Configuration options: [Disabled] [Enabled]

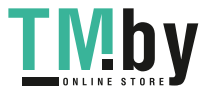

## <span id="page-50-0"></span>**9 Boot menu**

The Boot menu items allow you to change the system boot options.

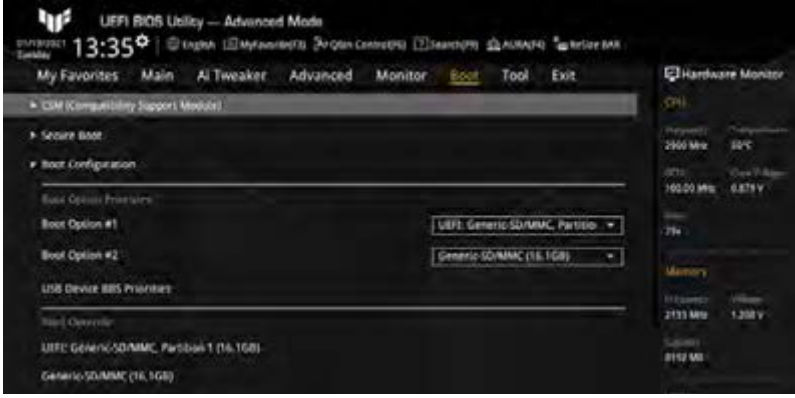

## **9.1 CSM (Compatibility Support Module)**

The items in this menu allow you to configure the CSM (Compatibility Support Module) items to fully support the various VGA, bootable devices and add-on devices for better compatibility.

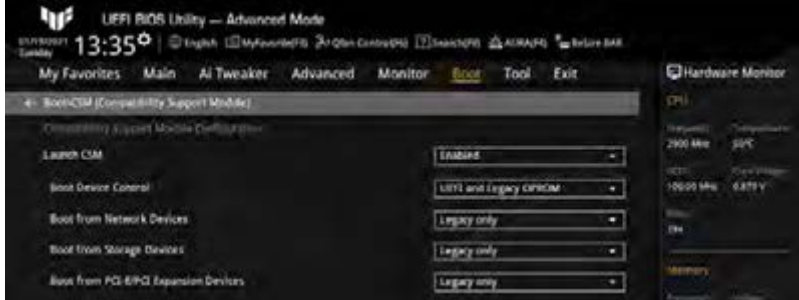

## **Launch CSM**

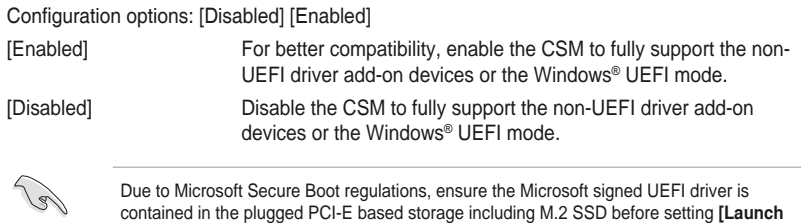

contained in the plugged PCI-E based storage including M.2 SSD before setting **[Launch CSM]** to **[Disabled]**. Otherwise, the PCI-E based storages will be only available for the data drive usage. Contact the PCI-E storage vendor for the UEFI driver availability details.

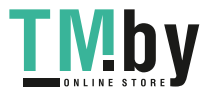

<span id="page-51-0"></span>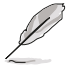

## **Boot Device Control**

Allow you to select the devices boot-up mode by the devices specification. Devices with the selected mode will appear in the boot priority list. Configuration options: [UEFI and Legacy OPROM] [Legacy OPROM only] [UEFI only]

#### **Boot from Network Devices**

Allow you to select the type of the onboard LAN controllers and installed LAN cards. Network devices will run the selected type during the system boot. Set this item to [Ignore] if you wish to accelerate the boot up time without running network devices during POST. Configuration options: [Ignore] [UEFI only] [Legacy only]

### **Boot from Storage Devices**

Allow you to select the type which the storage devices will run first during the system boot. Set this item to [Ignore] if you wish to accelerate the boot up time without running storage devices during POST. It is recommended to select either [Legacy only] or [UEFI only] by the devices specification for a better stability. Configuration options: [Ignore] [UEFI only] [Legacy only]

### **Boot from PCI-E/PCI Expansion Devices**

Allow you to select the type the PCI-E/PCI Expansion devices will run first during the system boot. Configuration options: [Ignore] [UEFI only] [Legacy only]

## **9.2 Secure Boot**

This item allows you to configure the Windows® Secure Boot settings and manage its keys to protect the system from unauthorized access and malwares during POST.

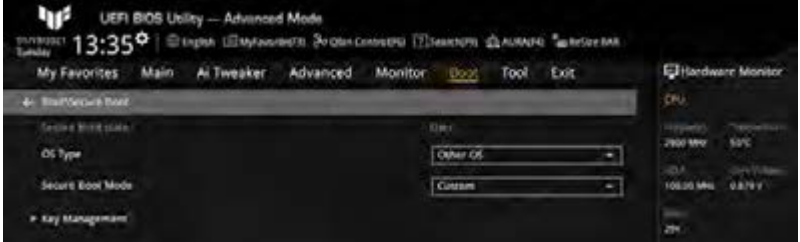

## **OS Type**

Allows you to select your installed operating system. Configuration options: [Other OS] [Windows UEFI mode]

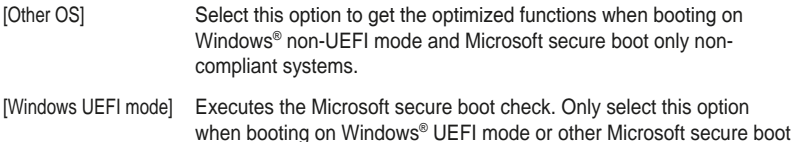

compliant operating system.

The Microsoft secure boot can only function properly on Windows® UEFI mode.

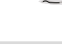

PRIME / TUF GAMING Intel® 500 Series BIOS Manual

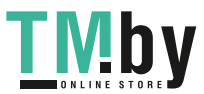

## **Secure Boot Mode**

Allows you to select the Secure Boot mode. In Cutom mode, Secure Boot Policy variables can be configured by a physically present user without full authentication. Configuration options: [Standard] [Custom]

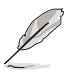

The following item is accessible only when you set **[Secure Boot Mode]** to **[Custom]**.

## **Key Management**

Allows you to manage the secure boot keys.

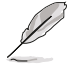

The following item appears only when all secure boot keys have been delected.

#### **Install Default Secure Boot Keys**

Allows you to load default secure variables. After you press <Enter>, a confirmation message appears. Use the left or right arrow key to select between [Yes] or [No], then press <Enter> to confirm your choice.

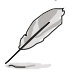

The following items is accessible when secure variables have been loaded.

#### **Clear Secure Boot keys**

Allows you to clear all default Secure Boot keys. After you press <Enter>, a confirmation message appears. Use the left or right arrow key to select between [Yes] or [No], then press <Enter> to confirm your choice.

#### **Save all Secure Boot variables**

Allows you to save the NVRAM content of Secure Boot policy variables to the files (EFI\_SIGNATURE\_LIST data format) in root folder on a target file system device. After you press <Enter>, a popup window appears displaying the available file system(s). Select a file system and use the left or right arrow key to select between [Yes] or [No], then press <Enter> to confirm your choice.

#### **PK Management**

The Platform Key (PK) locks and secures the firmware from any permissible changes. The system verifies the PK before your system enters the operating system.

#### **Save To File**

Allows you to save the PK to a target file system device.

#### **Set New Key**

A popup window will appear if you press <Enter>. Select [Yes] if you wish to load factory default PK, or [No] to load PK from a target file system device.

#### **Delete key**

Allows you to delete the PK from NVRAM.

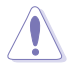

Removing PK will reset the system to Setup/Audit mode.

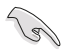

The PK file must be formatted as a UEFI variable structure with time-based authenticated variable.

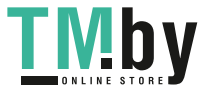

#### **KEK Management**

The Key Exchange Keys (KEK) manages the Signature database (db) and Forbidden Signature database (dbx).

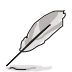

Key Exchange Keys (KEK) refers to Microsoft Secure Boot Key-Enrollment Key (KEK).

#### **Save To File**

Allows you to save the KEK to a target file system device.

#### **Set New Key**

A popup window will appear if you press <Enter>. Select [Yes] if you wish to load factory default KEK, or [No] to load KEK from a target file system device.

#### **Append Key**

A popup window will appear if you press <Enter>. Select [Yes] if you wish to load factory default KEK, or [No] to load additional KEK from a target file system device for an additional db and dbx loaded management.

#### **Delete key**

This item allows you to delete the KEK from NVRAM. Select [Yes] if you wish to delect the variable, or [No] to choose a certificate to be delected from the key database.

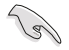

The KEK file must be formatted as a UEFI variable structure with time-based authenticated variable.

#### **DB Management**

The Authorized Signatures (db) lists the signers or images of UEFI applications, operating system loaders, and UEFI drivers that you can load on the single computer.

#### **Save To File**

Allows you to save the db to a target file system device.

#### **Set New Key**

A popup window will appear if you press <Enter>. Select [Yes] if you wish to load factory default db, or [No] to load db from a target file system device.

#### **Append Key**

A popup window will appear if you press <Enter>. Select [Yes] if you wish to load factory default db, or [No] to load additional db from a target file system device for an additional db and dbx loaded management.

#### **Delete key**

Allows you to delete the db from NVRAM. Select [Yes] if you wish to delect the variable, or [No] to choose a certificate to be delected from the key database.

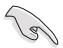

The db file must be formatted as a UEFI variable structure with time-based authenticated variable.

#### **DBX Management**

The Forbidden Signature database (dbx) lists the forbidden images of db items that are no longer trusted and cannot be loaded.

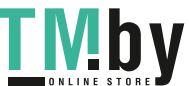

54

### <span id="page-54-0"></span>**Save To File**

Allows you to save the dbx to a target file system device.

#### **Set New Key**

A popup window will appear if you press <Enter>. Select [Yes] if you wish to load factory default dbx, or [No] to load dbx from a target file system device.

#### **Append Key**

A popup window will appear if you press <Enter>. Select [Yes] if you wish to load factory default db, or [No] to load additional dbx from a target file system device for an additional db and dbx loaded management.

#### **Delete key**

Allows you to delete the dbx from NVRAM. Select [Yes] if you wish to delect the variable, or [No] to choose a certificate to be delected from the key database.

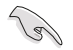

The dbx file must be formatted as a UEFI variable structure with time-based authenticated variable.

## **9.3 Boot Configuration**

The items in this menu allow you to configure Boot-related settings.

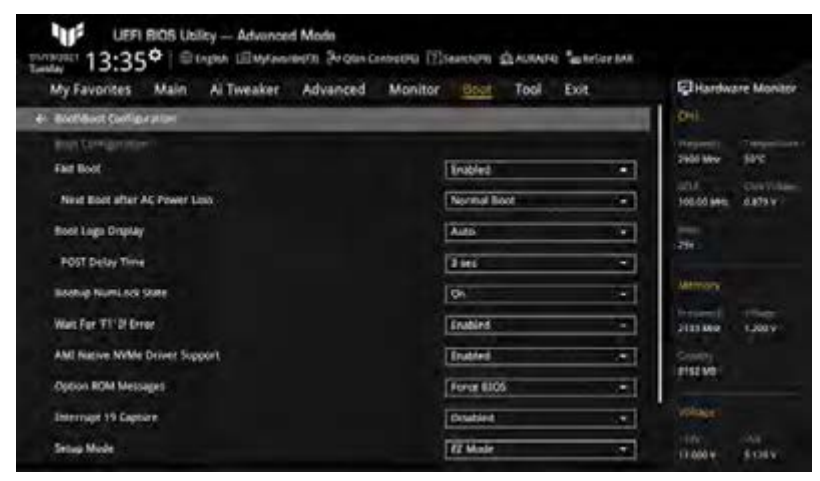

## **Fast Boot**

Allows you to enable or disable boot with initialization of a minimal set of devices required to launch active boot option. Configuration options: [Disabled] [Enabled]

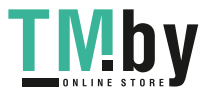

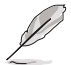

The following item appears only when you set **Fast Boot** to **[Enabled]**.

### **Next Boot after AC Power Loss**

Configuration options: [Normal Boot] [Fast Boot]

[Normal Boot] Returns to normal boot on the next boot after an AC power loss.

[Fast Boot] Accelerates the boot speed on the next boot after an AC power loss.

## **Boot Logo Display**

Configuration options: [Auto] [Full Screen] [Disabled]

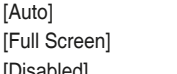

Automatically adjusts the boot logo size for Windows® requirements. Maximizes the boot logo size. [Disabled] Hide the boot logo during the POST.

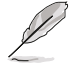

The following item appears when you set **Boot Logo Display** to **[Auto]** or **[Full Screen]**.

## **POST Delay Time**

Allows you to select a desired additional waiting time before the POST to easily enter the BIOS Setup. It is only recommended to set the POST delay time during a normal boot system boot. Configuration options: [0 sec] – [10 sec]

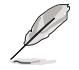

The following item appears only when you set **Boot Logo Display** to **[Disabled]** and **Wait For 'F1' If Error** to **[Enabled]**.

## **POST Report**

Allows you to select a desired POST report waiting time. Configuration options: [1 sec] – [10 sec] [Until Press ESC]

## **Bootup NumLock State**

Allows you to enable or disable power-on state of the keyboard NumLock. Configuration options: [On] [Off]

## **Wait For 'F1' If Error**

Allows your system to pause until the <F1> key is pressed when any error occurs. Configuration options: [Disabled] [Enabled]

## **AMI Native NVMe Driver Support**

Allows you to enable or disable AMI Native NVMe driver. Configuration options: [Disabled] [Enabled]

## **Option ROM Messages**

Configuration options: [Force BIOS] [Keep Current]

- [Force BIOS] The option ROM messages will be displayed during the POST.
- [Keep Current] Only the ASUS logo will be shown during the POST.

## **Interrupt 19 Capture**

Allows you to enable or disable the option ROMs to trap the interrupt 19. Configuration options: [Disabled] [Enabled]

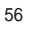

## **Setup Mode**

Allows you to select the default setup mode of the BIOS after POST. Configuration options: [Advanced Mode] [EZ Mode]

## **Boot Sector (MBR/GPT) Recovery Policy**

Allows you to select the Boot Sector Policy. Configuration options: [Auto Recovery] [Local User Control]

[Auto Recovery] Follows UEFI Rule. [Local User Control] Allows you to enter setup page and select Boot Sector (MBR/ GPT) Recovery Policy to recovery MBR/GPT on the next boot time.

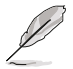

The following item appears only when you set **Boot Sector (MBR/GPT) Recovery Policy** to **[Local User Control]**.

#### **Next Boot Recovery Action**

Allows you to select the (MBR/GPT) recovery action on the next boot. When [Recovery] is selected, a confirmation message appears. Select [Yes] is you wish to run Boot Sector recovery process on the next boot, or [No] to cancel. Configuration options: [Skip] [Recovery]

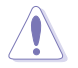

Please note that the current GPT header will not be able to restore back after the recovering process!

## **Boot Option Priorities**

These items specify the boot device priority sequence from the available devices. The number of device items that appears on the screen depends on the number of devices installed in the system.

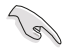

- To access Windows® OS in Safe Mode, press <F8 > after POST (Windows® 8 not supported).
- To select the boot device during system startup, press <F8> when ASUS Logo appears.

## **Boot Override**

These items display the available devices. The number of device items that appear on the screen depends on the number of devices installed in the system. Click an item to start booting from the selected device.

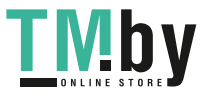

## <span id="page-57-0"></span>**10 Tool menu**

The Tool menu items allow you to configure options for special functions. Select an item then press <Enter> to display the submenu.

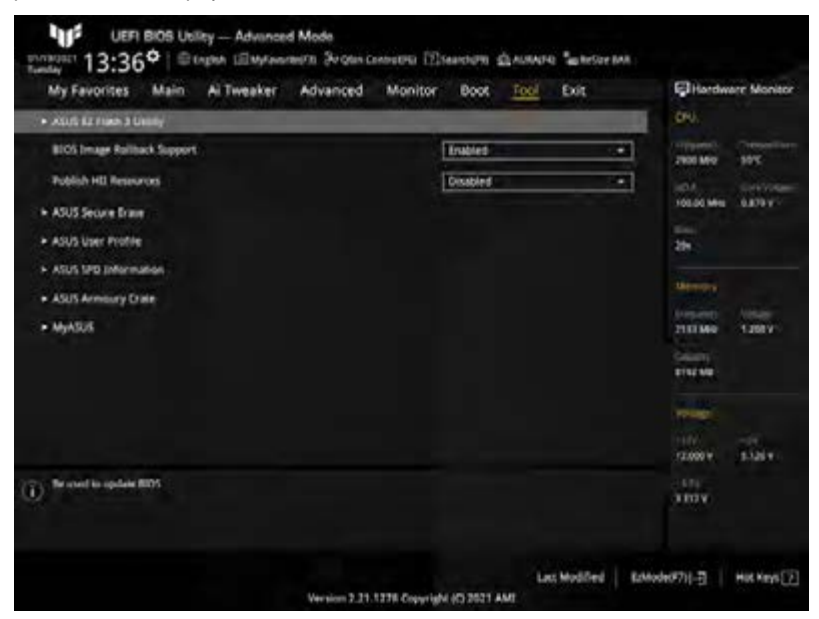

## **ASUS EZ Flash 3 Utility**

Allows you to update your BIOS.

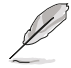

For more details, refer to the section **12.2 ASUS EZ Flash 3**.

- DO NOT shut down or reset the system while updating the BIOS to prevent system boot failure!
- We recommend that you update the BIOS file only coming from the same memory/ CPU configuration and BIOS version.

## **BIOS Image Rollback Support**

Configuration options: [Enabled] [Disabled]

- [Enabled] Supports roll back your BIOS to a previous version, but this setting violates the NIST SP 800-147 requirement.
- [Disabled] Only supports update your BIOS to a newer version, and this setting meets the NIST SP 800-147 requirement.

## **Publish HII Resources**

Configuration options: [Enabled] [Disabled]

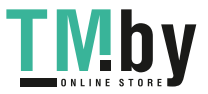

## **ASUS Secure Erase**

SSD speed performance may degrade over time due to accumulated files and frequent datawriting. Secure Erase completely cleans your SSD and restores it to factory default settings.

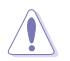

Ensure that you run Secure Erase on a compatible SSD. Running Secure Erase on an incompatible SSD will render the SSD totally unusable.

- The time to erase the contents of your SSD may take a while depending on its size. Do not turn off the system during the process.
- For the list of Secure Erase-compatible SSDs, visit the ASUS Support site at www.asus.com/support.

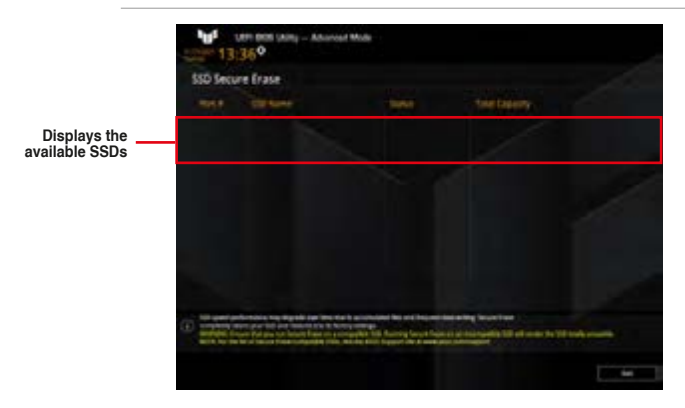

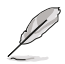

#### **Status definition:**

- **Frozen.** The frozen state is the result of a BIOS protective measure. The BIOS guards drives that do not have password protection by freezing them prior to booting. If the drive is frozen, a power off or hard reset of your PC must be performed to proceed with the ASUS Secure Erase.
- **Locked.** SSDs might be locked if the Secure Erase process is either incomplete or was stopped. This may be due to a third party software that uses a different password defined by ASUS. You have to unlock the SSD in the software before proceeding with ASUS Secure Erase.

## **ASUS User Profile**

Allows you to store or load multiple BIOS settings and displays the status of the user profiles.

#### **Load from Profile**

Allows you to load the previous BIOS settings saved in the BIOS Flash. Key in the number of the profile you wish to load, press <Enter>, and then select [Yes].

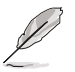

The above item is accessible only when at least one BIOS profile is available in the BIOS Flash.

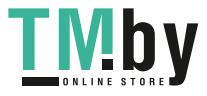

#### **Profile Name**

Allows you to input a profile name for the current BIOS settings.

#### **Save to Profile**

Allows you to save the current BIOS settings to profile. Key in a profile number from 1 to 8 to save the settings to the corresponding profile, press <Enter>, then select [Yes].

### **Load/Save Profile from/to USB Drive.**

Allows you to load BIOS settings from or save the current BIOS settings to a USB drive installed on your motherboard.

- Select the file of the BIOS settings you wish to load to your system from your USB drive, press <Enter>, and then select [Yes] to start loading.
- Select a USB drive or a folder you wish to save the current BIOS settings to. press <CTRL> + <F2> if you wish to save the current BIOS settings as a \*.txt file or <F2> to save as a \*.COM file. Input a profile name, then select [Ok].

## **ASUS SPD Information**

Allows you to view the DRAM SPD information.

#### **DIMM Slot Number**

Allows you to select a DIMM slot to display the information of the module currently installed on it. Configuration options: [DIMM\_A1] [DIMM\_A2] [DIMM\_B1] [DIMM\_B2]

## **ASUS Armoury Crate**

#### **Download & Install ARMOURY CRATE app**

Allows you to enable or disable Armoury Crate download process. The Armoury Crate app can help you manage and download the latest drivers and utilities for your motherboard. Configuration options: [Disabled] [Enabled]

#### **MyASUS**

#### **Download & Install MyASUS service & app**

Allows you to enable or disable MyASUS download process. MyASUS offers a variety of support features such as helping to troubleshoot issues, optimizing product performance, integrating ASUS software, and recovery drive creation. Configuration options: [Disabled] [Enabled]

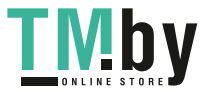

## <span id="page-60-0"></span>**11 Exit menu**

The Exit menu items allow you to load the optimal default values for the BIOS items, and save or discard your changes to the BIOS items. You can access the EZ Mode from the Exit menu.

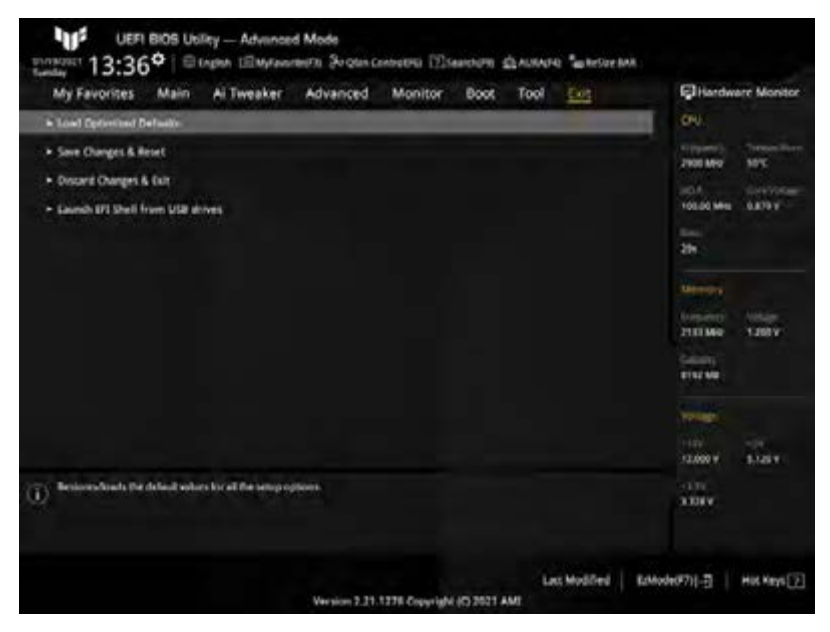

## **Load Optimized Defaults**

This option allows you to load the default values for all the setup options. When you select this option or if you press <F5>, a confirmation window appears. Select [Ok] to load the default values.

## **Save Changes & Reset**

Once you are finished making your selections, choose this option from the Exit menu to ensure the changes you have made are saved. When you select this option or if you press <F10>, a confirmation window appears. Select [Ok] to save changes and exit.

## **Discard Changes & Exit**

This option allows you to exit the Setup program without saving any changes. When you select this option or if you press <Esc>, a confirmation window appears. Select [Ok] to discard changes and exit.

## **Launch EFI Shell from USB drives**

This option allows you to attempt to launch the EFI Shell application (Shell.efi) from one of the available file system devices.

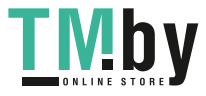

## <span id="page-61-0"></span>**12 Updating BIOS**

The ASUS website publishes the latest BIOS versions to provide enhancements on system stability, compatibility, and performance. However, BIOS updating is potentially risky. If there is no problem using the current version of BIOS, DO NOT manually update the BIOS. Inappropriate BIOS updating may result to system's failure to boot. Carefully follow the instructions in this chapter to update your BIOS when necessary.

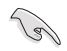

Visit http://www.asus.com to download the latest BIOS file for this motherboard.

The following utilities allow you to manage and update the motherboard BIOS Setup program.

- 1. EZ Update: Updates the BIOS in Windows® environment.
- 2. ASUS EZ Flash 3: Updates the BIOS using a USB flash drive.
- 3. ASUS CrashFree BIOS 3: Restores the BIOS using the motherboard support DVD or a USB flash drive when the BIOS file fails or gets corrupted.

## **12.1 EZ Update**

The EZ Update is a utility that allows you to update the motherboard BIOS in Windows® environment.

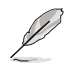

- EZ Update requires an Internet connection either through a network or an ISP (Internet Service Provider).
- This utility is available in the support DVD that comes with the motherboard package.

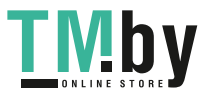

Интернет-магазин TM.by

## <span id="page-62-0"></span>**12.2 ASUS EZ Flash 3**

The ASUS EZ Flash 3 feature allows you to update the BIOS without using an OS-based utility.

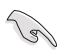

Ensure to load the BIOS default settings to ensure system compatibility and stability. Select the **Load Optimized Defaults** item under the **Exit** menu or press hotkey **<F5>**.

### **To update the BIOS by USB:**

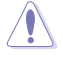

- This function can support devices such as a USB flash disk with FAT 32/16 format and single partition only.
- DO NOT shut down or reset the system while updating the BIOS to prevent system boot failure!
- 1. Insert the USB flash disk that contains the latest BIOS file to the USB port.
- 2. Enter the Advanced Mode of the BIOS Setup program. Go to the **Tool** menu to select **ASUS EZ Flash 3 Utility** and press <Enter>.
- 3. Press the Left/Right arrow keys to switch to the **Drive** field.
- 4. Press the Up/Down arrow keys to find the USB flash disk that contains the latest BIOS, and then press <Enter>.
- 5. Press the Left/Right arrow keys to switch to the **Folder** field.
- 6. Press the Up/Down arrow keys to find the BIOS file, and then press <Enter> to perform the BIOS update process. Reboot the system when the update process is done.

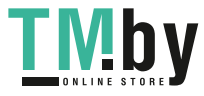

## <span id="page-63-0"></span>**12.3 ASUS CrashFree BIOS 3**

The ASUS CrashFree BIOS 3 utility is an auto recovery tool that allows you to restore the BIOS file when it fails or gets corrupted during the updating process. You can restore a corrupted BIOS file using a USB flash drive that contains the BIOS file.

## **Recovering the BIOS**

- 1. Download the latest BIOS version for this motherboard from https://www.asus.com/support/.
- 2. Rename the BIOS file as **ASUS.CAP** or **XXXXX.CAP** and copy the renamed BIOS file to a USB flash drive.

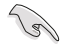

The name of the CAP file varies depending on models. Refer to the user manual that came with your motherboard for the name.

- 3. Turn on the system.
- 4. Insert the USB flash drive containing the BIOS file to a USB port.
- 5. The utility automatically checks the devices for the BIOS file. When found, the utility reads the BIOS file and enters ASUS EZ Flash 3 automatically.
- 6. The system requires you to enter BIOS Setup to recover the BIOS setting. To ensure system compatibility and stability, we recommend that you press <F5> to load default BIOS values.

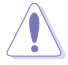

DO NOT shut down or reset the system while updating the BIOS! Doing so can cause system boot failure!

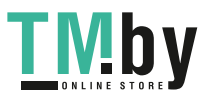